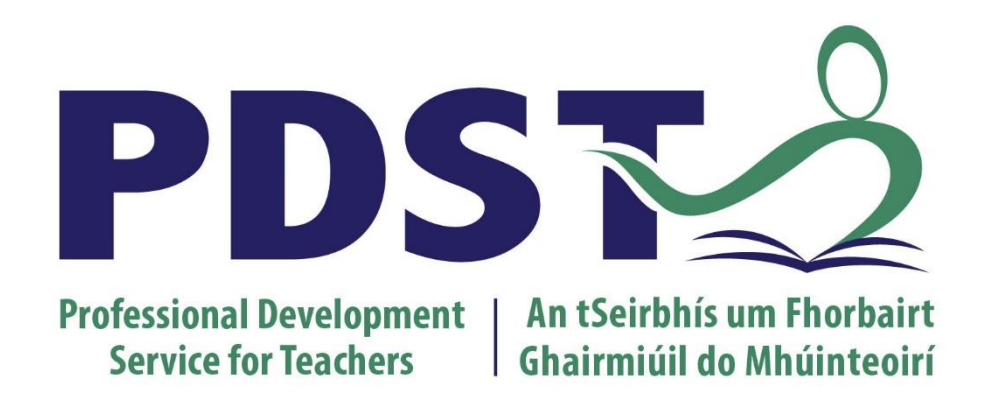

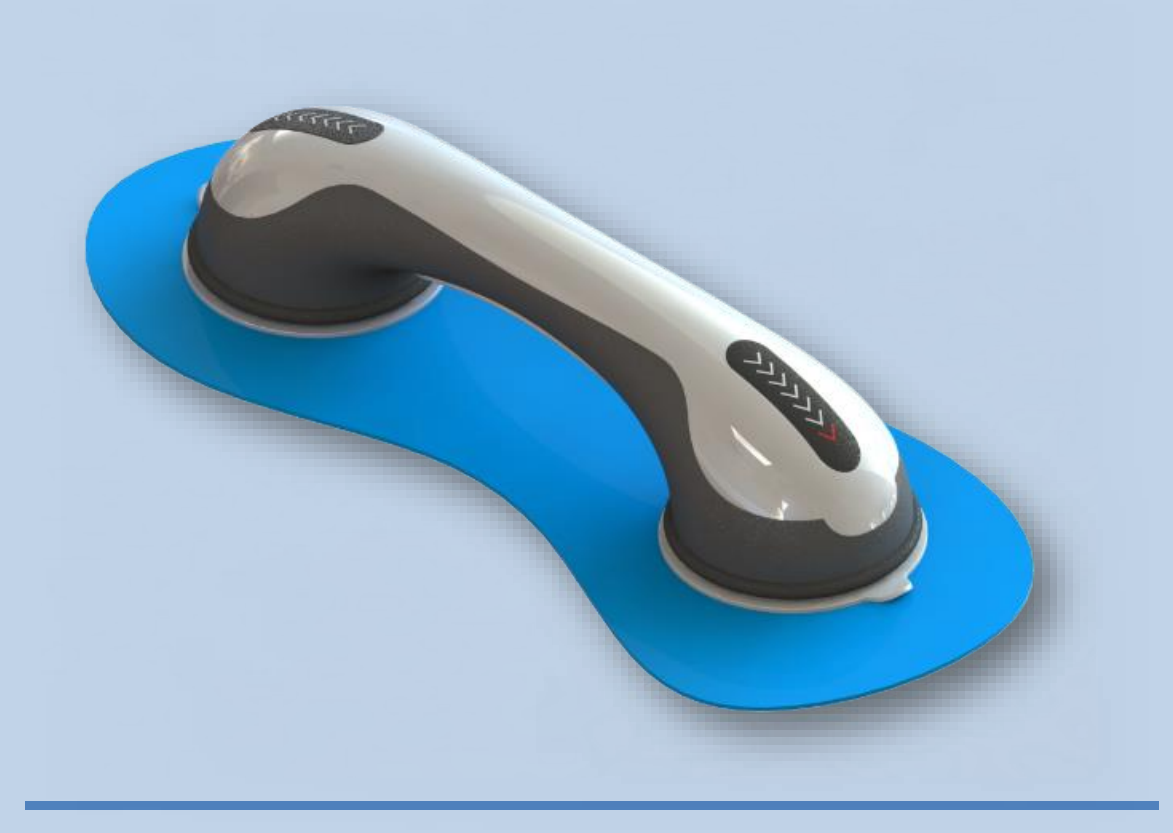

### **Advanced SolidWorks**

### **Glass Suction Tool**

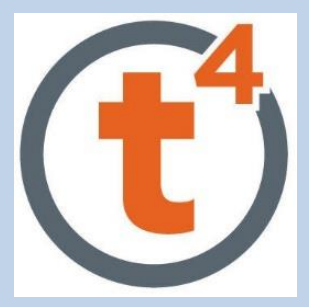

- $\triangleright$  Surfacing
- Indent
- $\triangleright$  Deform
- Master Modelling

<span id="page-1-0"></span>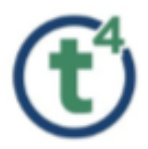

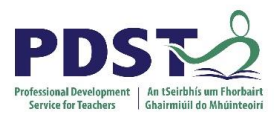

# **Table of Contents**

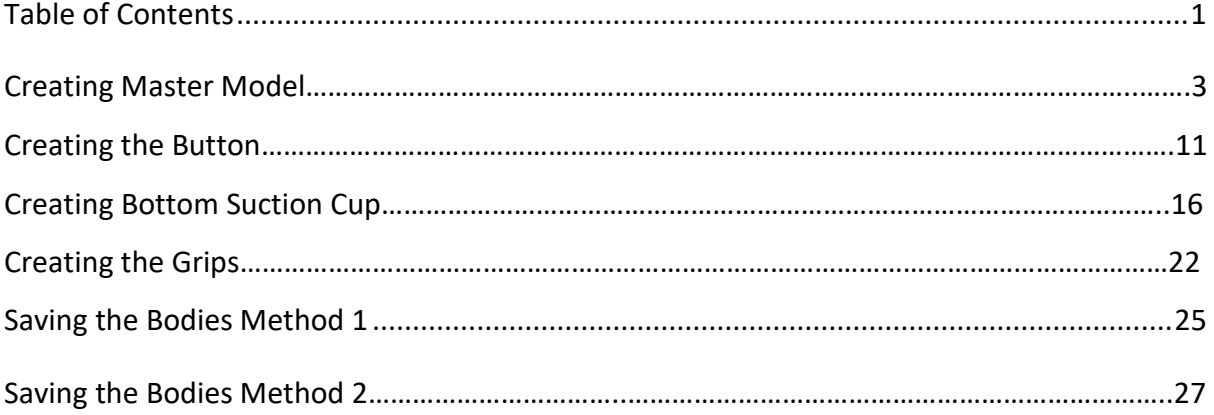

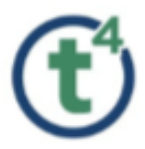

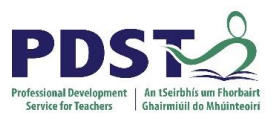

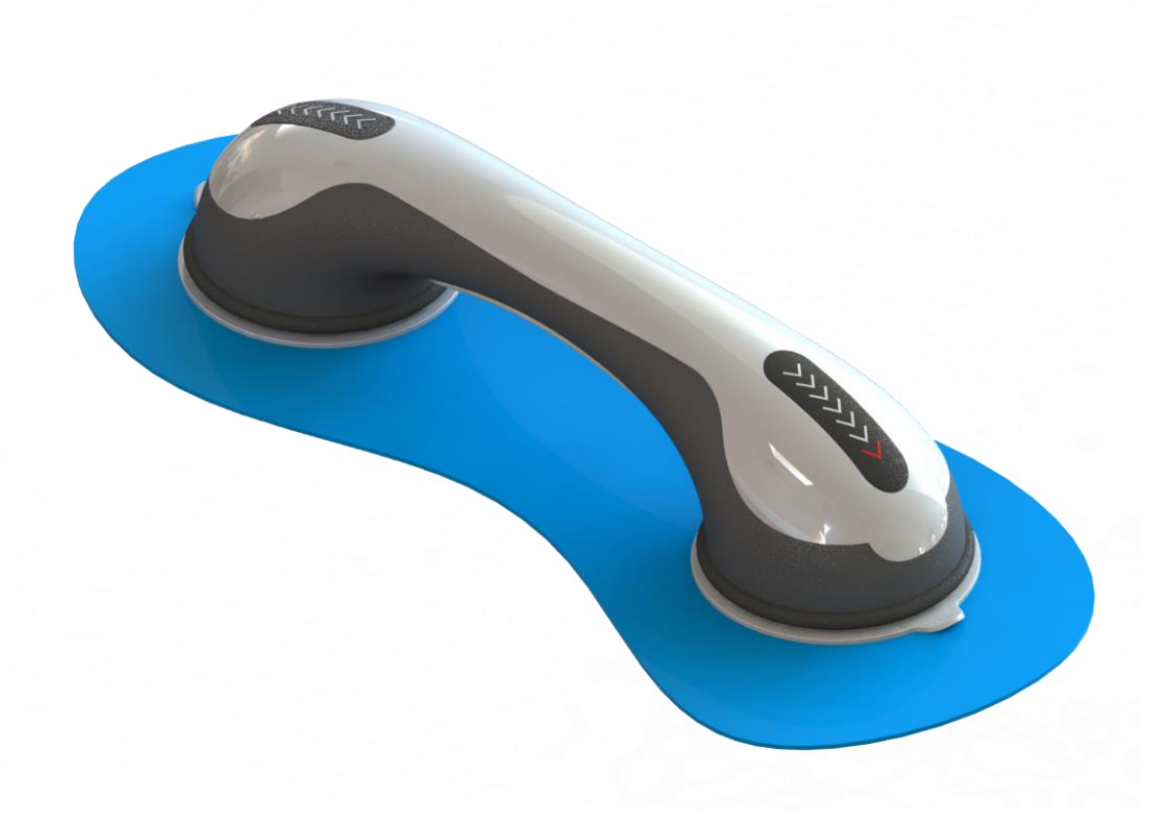

## **Glass Suction Tool**

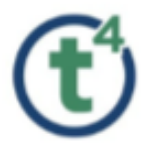

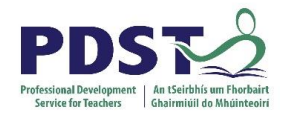

# **Glass Suction Tool**

### **Creating the Multibody Master Model**

Create a sketch using **Corner Rectangle** on the **Front Plane**.

**Make** for Construction & **Dimension** as shown.

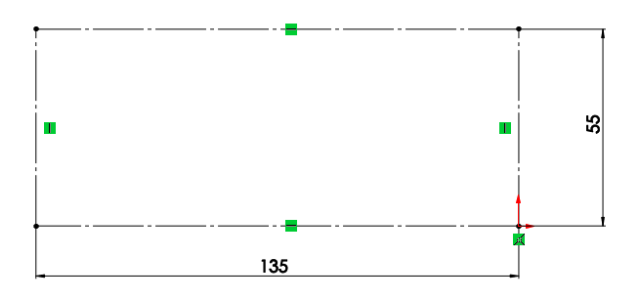

Rename as '**Construction Sketch'.**

Create a sketch on the **Top Plane**

Sketch a **Circle** with the Centerpoint Coincident with outer edge of construction sketch. **Dimension** circle 95mm diameter.

Rename as **'Base Profile'**.

Create a sketch on the **Right Plane**. Sketch an **Ellipse** and add a

**Coincident relation** to the top of the Construction

Sketch.Add a **Horizontal relation** between the outer points of the ellipse.

**Dimension** the ellipse as shown.

Rename as **'Ellipse Profile'**.

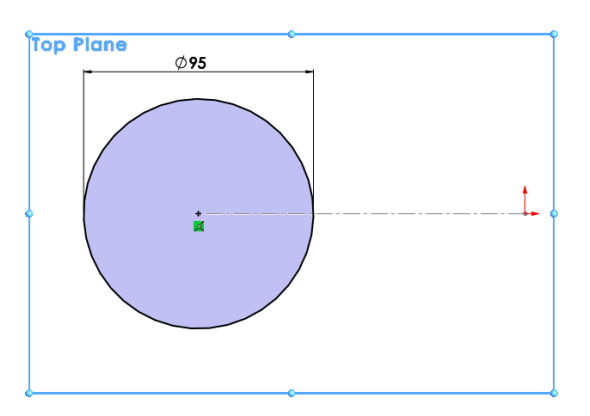

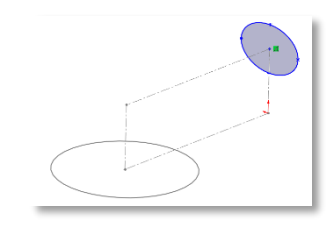

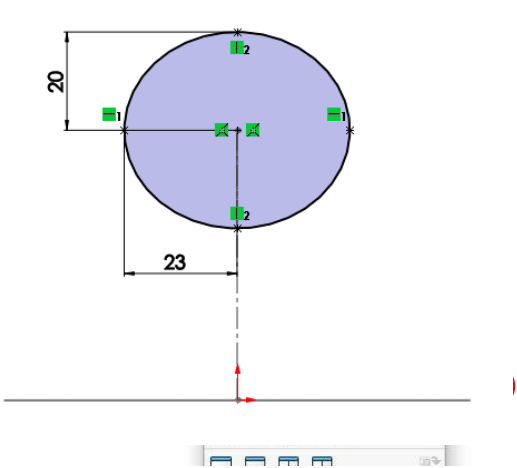

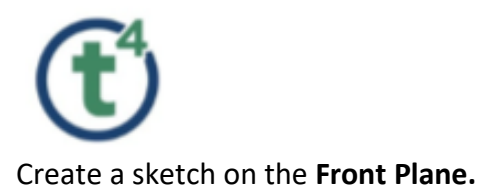

Select the **Style Spline** command and create a 4-point style spline as shown.

Add a **Vertical Relation** to segment 1-2.

Add a **Horizontal Relation** to segment 3-4.

Add **dimensions** as shown.

Add **Pierce Relation** between endpoint of Style Spline (Point 1) and Circle (Base Profile).

Add **Pierce Relation** between endpoint of Style Spline (Point 4) and Ellipse (Ellipse Profile).

**Note:** This relation ensures **tangency** when mirrored at a later stage.

The Style Spline will now be fully defined.

Rename as '**Top Curve'**.

Create a **New** sketch on the **Front Plane**.

Select the **Style Spline** command and create a 4 point style spline as shown.

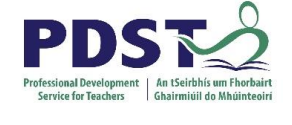

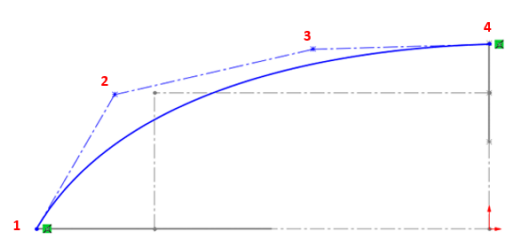

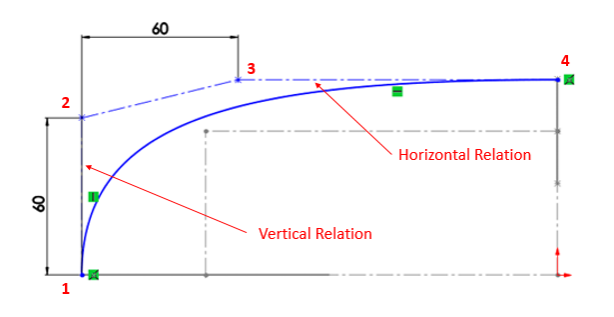

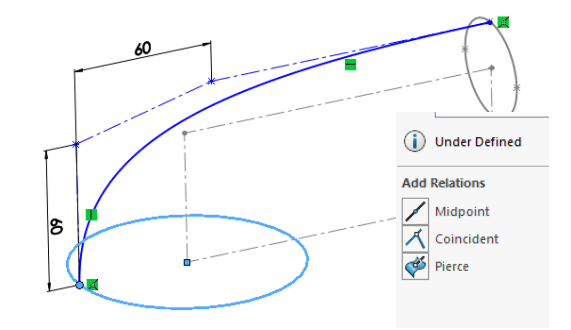

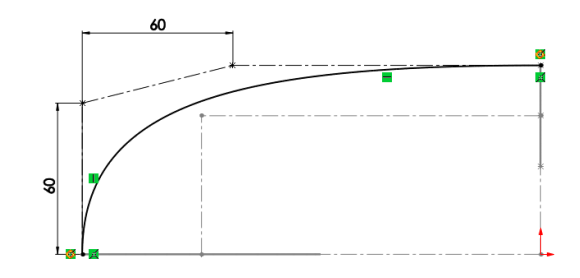

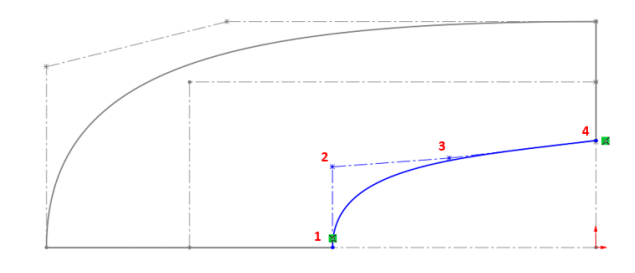

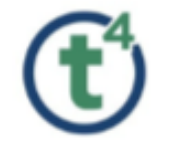

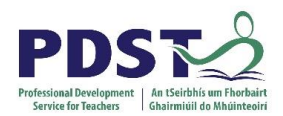

**Horizontal Relation** 

Add a **Vertical Relation** to segment 1-2.

Add a **Horizontal Relation** to segment 3-4.

Add **dimensions** as shown.

Add **Pierce Relation** between endpoint of Style Spline (Point 1) and Circle (Base Profile).

Add **Pierce Relation** between endpoint of Style Spline (Point 4) and Ellipse (Ellipse Profile). The Style Spline will now be fully defined.

Rename as '**Bottom curve'**.

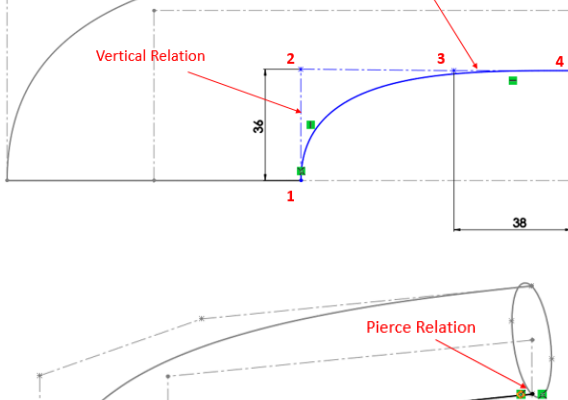

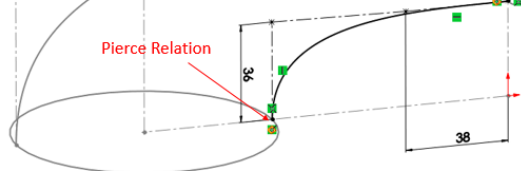

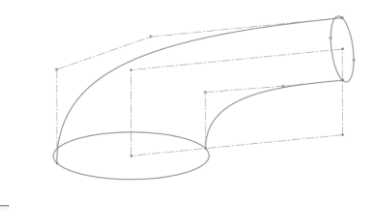

#### Surfaces

#### **Creating the Lofted Surface**

Select the **Lofted Surface** Command from the Surfaces toolbar.

In the Profiles Tab select **Base Profile** & **Ellipse profile** from feature tree.

In the Guide Curves Tab select **Top Curve** & **Bottom Curve**.

Select the drop down arrow under **Start/End Constraints.** Select Normal to Profile under both Start and End Constraints.

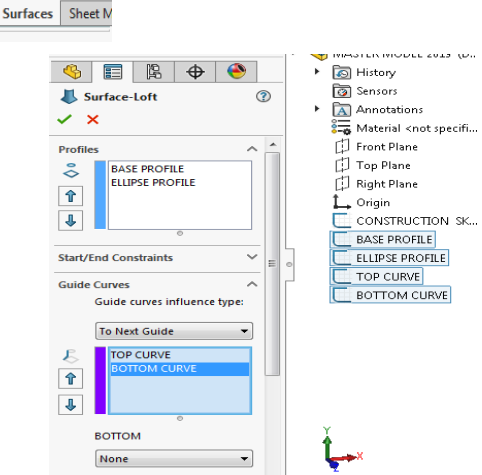

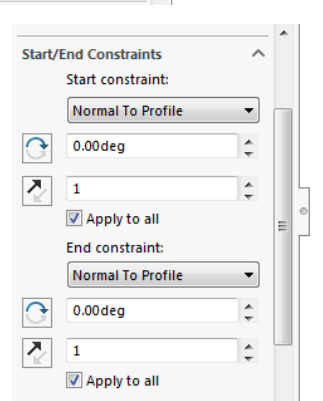

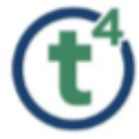

Note; Normal to profile will give a more accurate curve type.

In the Guide Curves Tab, Select **To Next Guide** under guide curves influence type.

Select **None** for Bottom Selection.

Select **OK** to accept the surface produced.

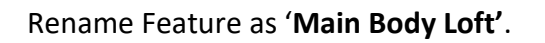

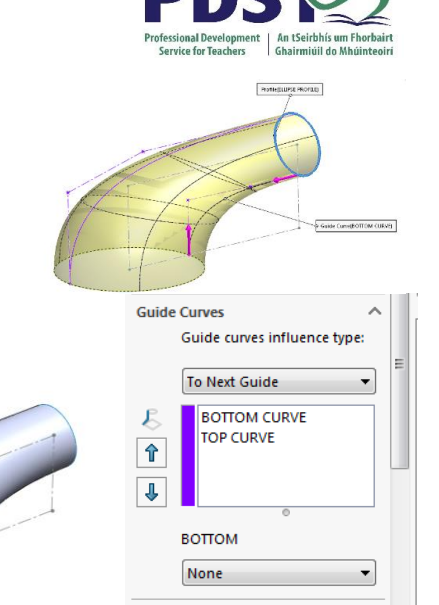

**Adding a Thickness to the surface**

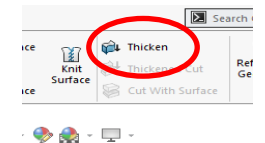

Select **Thicken** from the Surface toobar.

Under the Thicken Parameters Tab, You are required to select a **Surface** to thicken, Select **Main Body Loft** from the feature tree.

**Note;** Under the Thickness Tab there are three options.

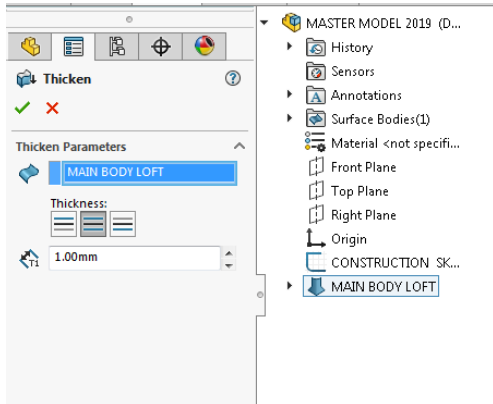

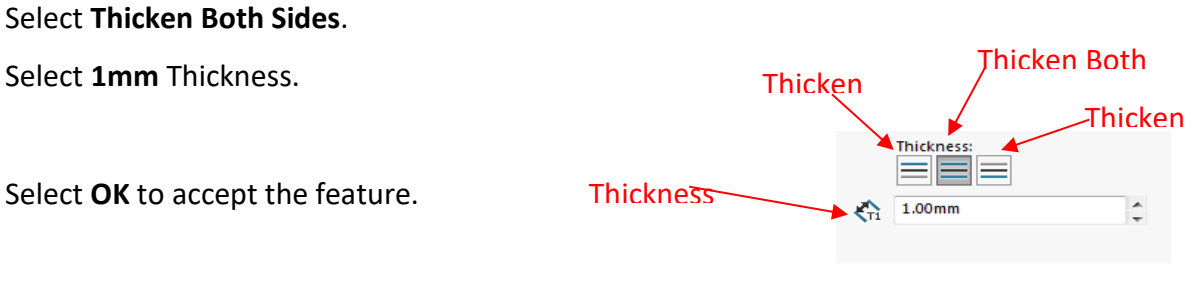

Rename as **'Thicken Main Body'**.

**Creating a Split Line Feature**

Create a Sketch on the **Top Plane**.

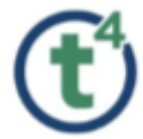

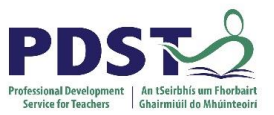

Select **Convert Entities** and select the construction sketch. (Centerline). Under options Tick the for Construction check box, select ok.

Select **Circle** command and draw circle, add a **Coincident Relation** between the centre of the circle and end centerline.

Select **Line** Command and Draw Horizontal And Vertical Line as shown opposite. **Dimension** as shown opposite. Select **Mirror entities**, Mirror the Horizontal and Vertical lines about the centerline.

Select **Trim Entities** and use Power trim to remove inner segments of circle.

Select **Extend Entities** to extend centerline to Outer edge of Circle.

Select **Ellipse** and sketch an ellipse **Coincident** to the centerline as shown opposite.

Add a **Vertical Relation** between the outer points of the major axis.

**Dimension** as shown opposite.

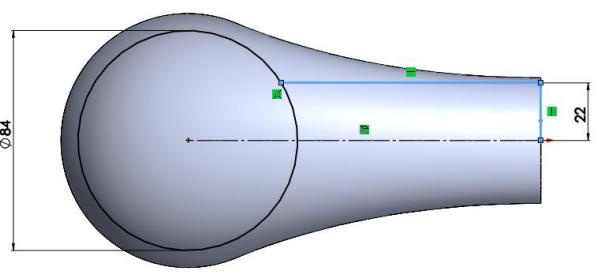

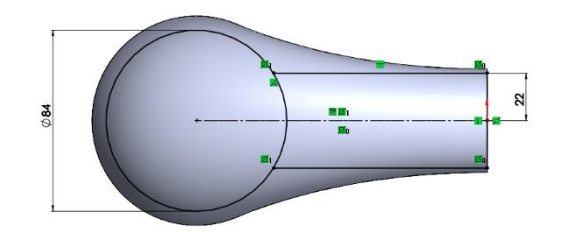

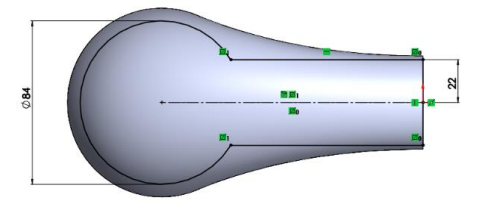

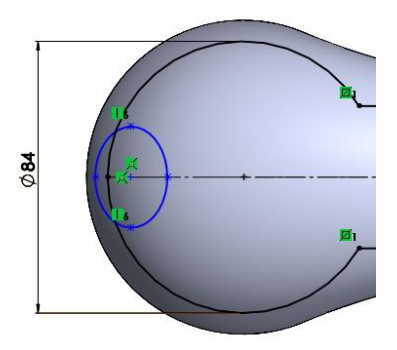

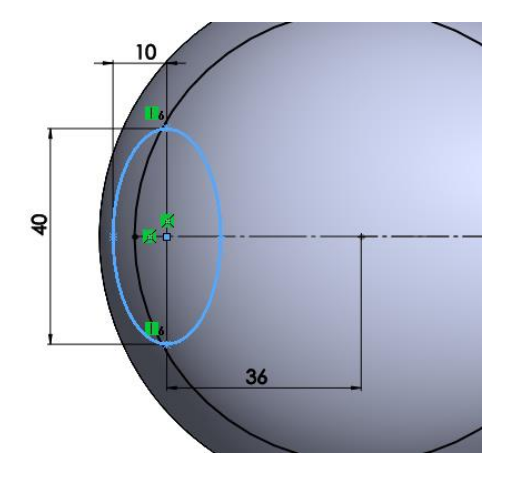

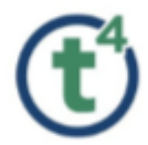

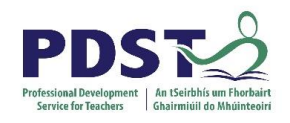

Select **Trim Entities** and remove inner segments of circle and ellipse.

Select **Sketch Fillet** from the sketch tools, select the **intersection point** between the circle and the horizontal lines.

Set the **Fillet Parameters** to **40mm.** 

Select **OK** to accept the fillet.

The sketch is now **fully defined**. Rename as **'Split Sketch'**.

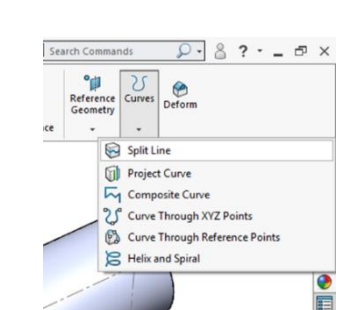

#### **Creating a split on the Body**

Select **Surfaces** toolbar and go to **Curves**, Under the Curves drop down select **Split Line**.

**CESO** 

 $284$  $\mathbf{Q}$ 

Under the **Split Line Tab**, select **Projection**. Under the **Sketch tab**, select **Split Sketch** from feature tree.

Under the **Faces tab**, select the **outer face** of the body.

Select **OK** to accept the Split line. The Face selected has now been **Split** into seperate surfaces.

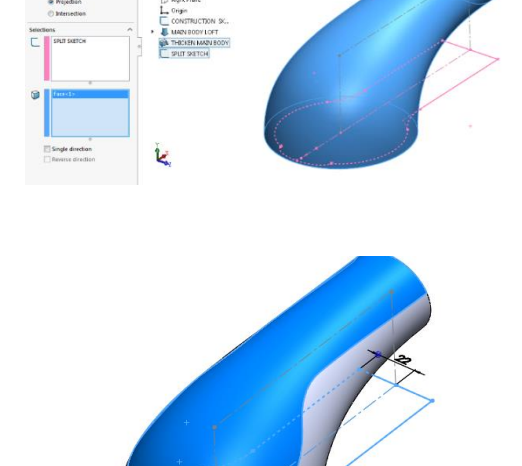

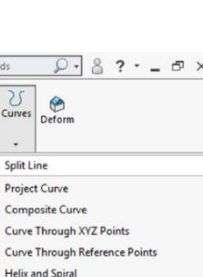

 $\rho \boxtimes \alpha \otimes \alpha \boxtimes \cdots \boxtimes \cdots \otimes \cdots \boxtimes \cdots \boxtimes$ 

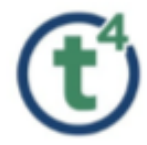

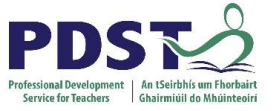

Click on the face to identify the Surfaces. Rename Split Feature as **'Split Top Surface'**. **Offsetting the New Surface**

**Note;** Solidwork will not permit the user to work with the existing surface that has been created as this belongs to the existing body, the user must create a new surface. To do this the Offset Surface Feature is used. This feature acts like a copy button, The offset surface can be controlled by direction and distance.

Select the **Surface** that was Split.

From the surfaces toolbar select **Offset Surface Feature**. Under the Offset Surface, Set offset distance to **0.5mm**.

Select **OK** to Accept the Offset Surface.

Rename as **'Top Surface Offset'**.

**Note:** The Flip Offset Direction is automatically set to offset to the outside of the Surface. Should the user need to change this to the inside, this button can be used to Flip Offset direction.

**Note;** If the user required the surface to remain flush with the existing surface you could set the offset distance to zero. This will copy the existing surface and allow the user to use the new surface for other features.

**Adding a Thickness to the new offset surface.**

Select the **'Top Surface Offset'** from the feature tree.

From the Surfaces toolbar select **Thicken**.

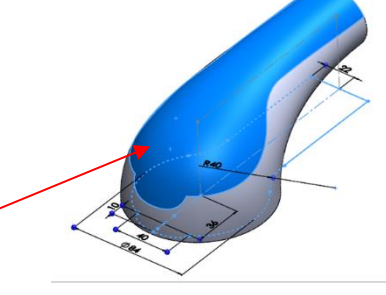

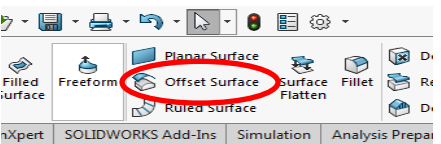

 $\mathbf{\mathsf{x}}$ 

 $Fare < 1>$ 

 $\bullet \quad \blacksquare \quad \blacksquare \quad \bullet \quad \bullet$ **Coffeet Surfac** 

 $\Omega$ 

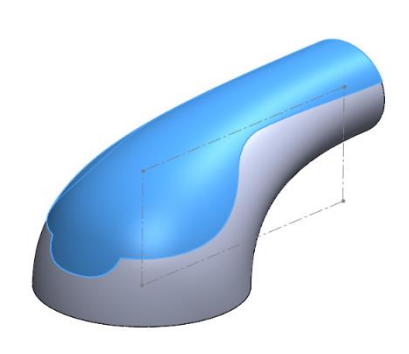

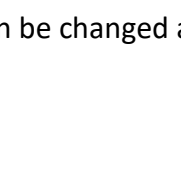

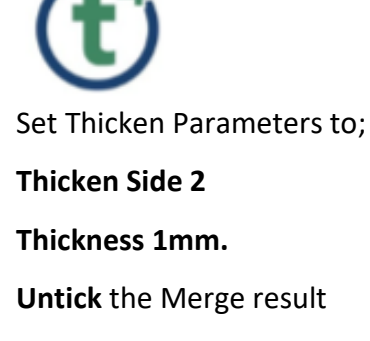

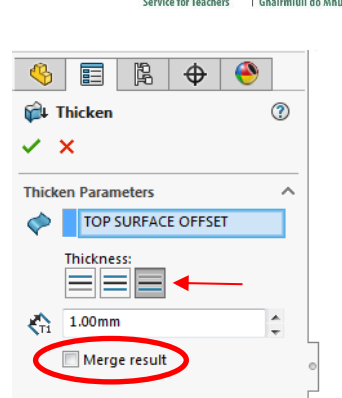

Select **OK** & rename as **'Top Surface Thicken'**.

**Note;** At this stage by deselecting the merge result, a new solid body will be formed containg the top surface. This style of modelling is known as Multbody Modelling.

All solid bodies created in this manner can be saved as individual parts at any stage. It is good practice to create the full multibody and save the bodies as new parts when all editing has been finalised.

#### **Viewing the Solid Bodies**

**Using the Indent Feature**

From the feature tree select **Solid bodies folder**.

Two seperate bodies can now be seen in this folder. While these appear as two seperate bodies they can be saved as seperate parts at a later stage.

**Note;** The name of the solid body is derived from the name of the last feature created on this body. The names of the solid bodies can be changed at any stage.

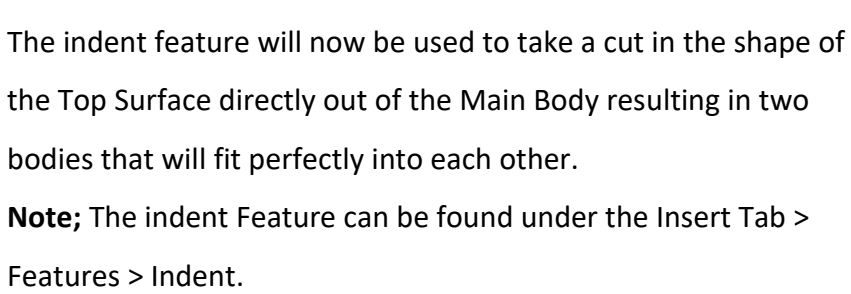

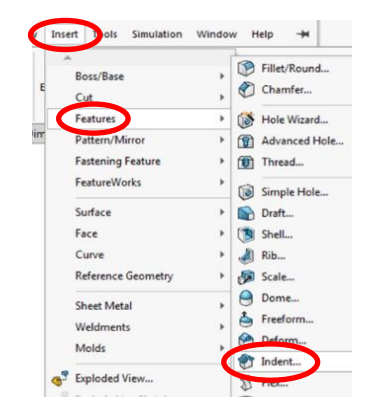

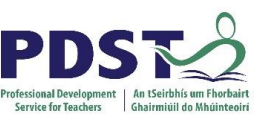

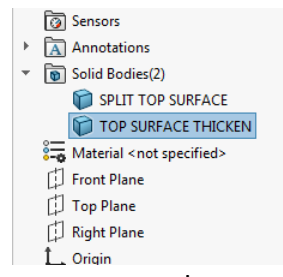

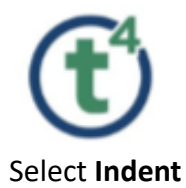

Under the Indent Parameter select; **Target Body** as Select **face of Main Body**. **Tool Body Region** as Select **face of Top Surface**. **Tick** the Cut Checkbox.

Select **Ok** & rename feature as **'Indent top'**.

To view the resulting feature select Top Surface Thicken from the **Solid Bodies** folder.

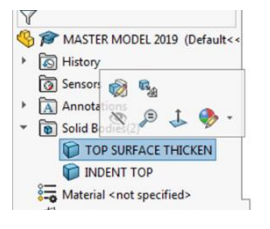

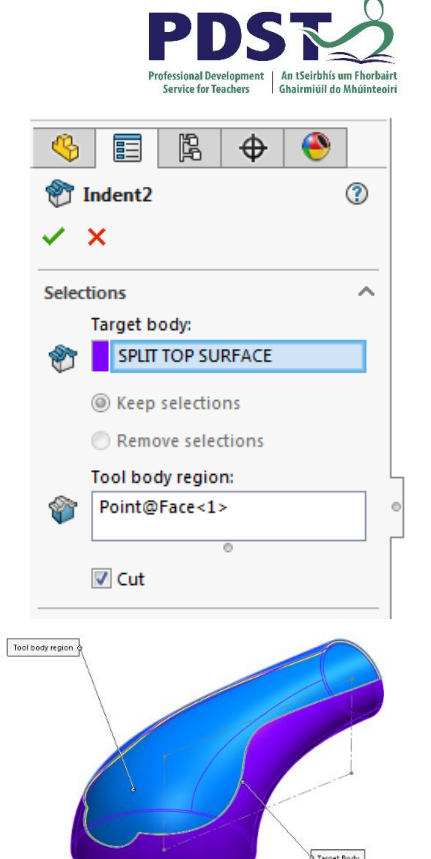

Select **Hide**.

The resulting effect of the indent feature can be seen.

Select **Show** Top Surface Thicken to resume editing.

#### **Creating the Button**

Create a Sketch on the **Top Plane**. Select **Convert Entities** and select the construction sketch. (Centerline). Under options Tick the **for Construction** check box, select ok.

Sketch a **Centerpoint Straight Slot** with the centerpoint **Coincident** with the Outer edge of the Construction sketch.

**Dimension** as shown opposite.

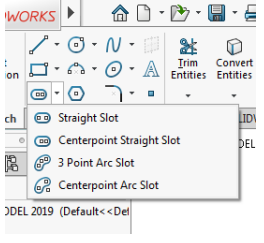

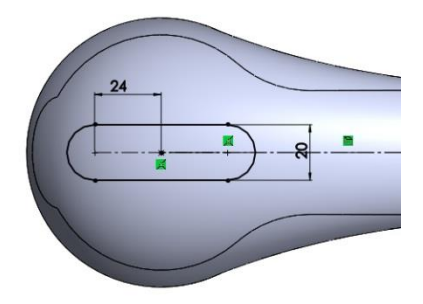

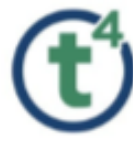

**Exit** Sketch & Rename as **'Button Sketch'**.

Select **Split line** from the Curves toolbar.

Type **Projection**

Under Sketch select **Button Sketch** sketch.

Under face Select the **Top Face** of Top Surface thicken.

Select **OK**.

Rename feature as **'Split Button'**.

Select the **Surface** that was Split.

From the surfaces toolbar select **Offset Surface Feature**. Under the Offset Surface, Set offset distance to **0.2mm**. Select **OK** to Accept the Offset Surface.

Rename as **'Offset Button'**.

**Adding a Thickness to the Button offset.**

Select the **'Offset Button'** from the feature tree. From the Surfaces toolbar select **Thicken**. Set Thicken Parameters to;

**Thicken Side 2 – 0.5mm Untick** the Merge result. Accept and rename as **'Thicken Button'**.

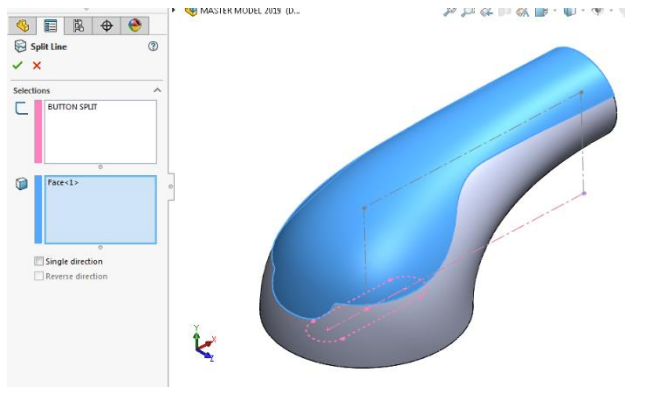

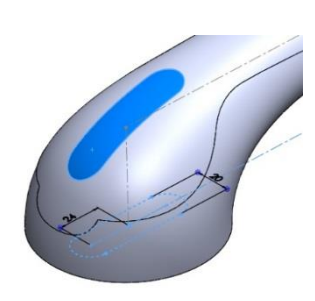

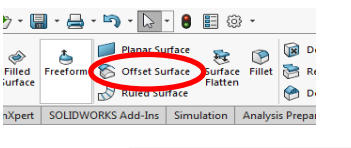

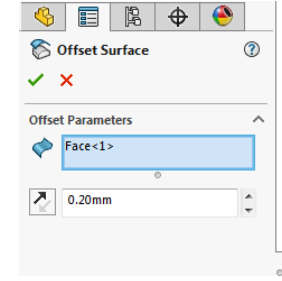

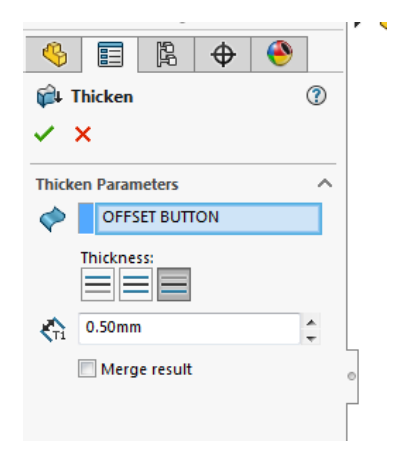

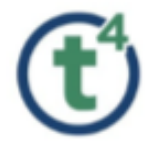

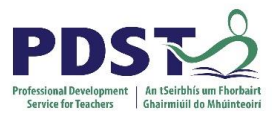

A Annotations

Front Plane

Top Plane

**D** Right Plane

Solid Bodies(3) **DINDENT TOP** 

**D** BUTTON SPLIT

Material <not specified>

THICKEN BUTTON

 $\,$   $\,$ 

In the feature tree under **Solid Bodies folder**, three Solid Bodies can now be seen.

**Hide** the three Solid Bodies in the Solid Bodies folder.

**Adding the Arrors to the Button**

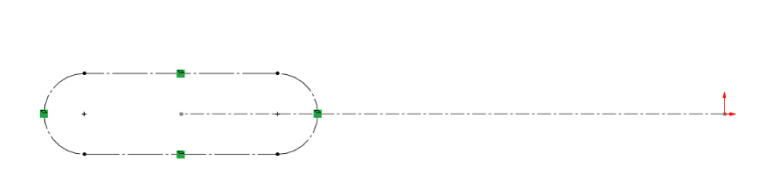

Create a Sketch on the **Top Plane**.

Select **Convert Entities** and select the Button sketch from the feature tree. Under options Tick the **for Construction** check box, select ok. (To be used as a guide)

 $\mathbf{r}$ 

Annotations

Front Plane

 $\Box$  Top Plane

**Night Plane** 

 $\sqrt{\frac{1}{2}}$  Solid Bodies(3)

**INDENT TOP** 

**CONTINUES** 

Material <not specified>

THICKEN BUTTON

Select **Centerline** and sketch from center to center of slot curves.

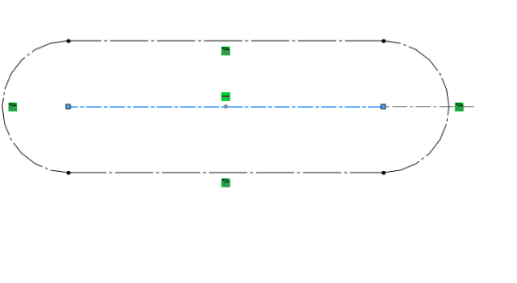

Select **Line** and create sketch starting on the end of the centerline as shown opposite.

Add **Parallel & Perpindicular** Relations between the lines.

**Dimension** as shown.

**Mirror** the Entities using the centerline.

Select **Linear Sketch Pattern** from sketch tools.

Set Entities to pattern – **Select arrow** (Tip – Select a point inside arrow to automatically select all lines)

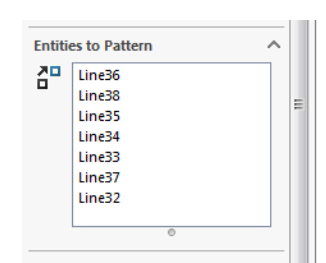

**Mirror** 

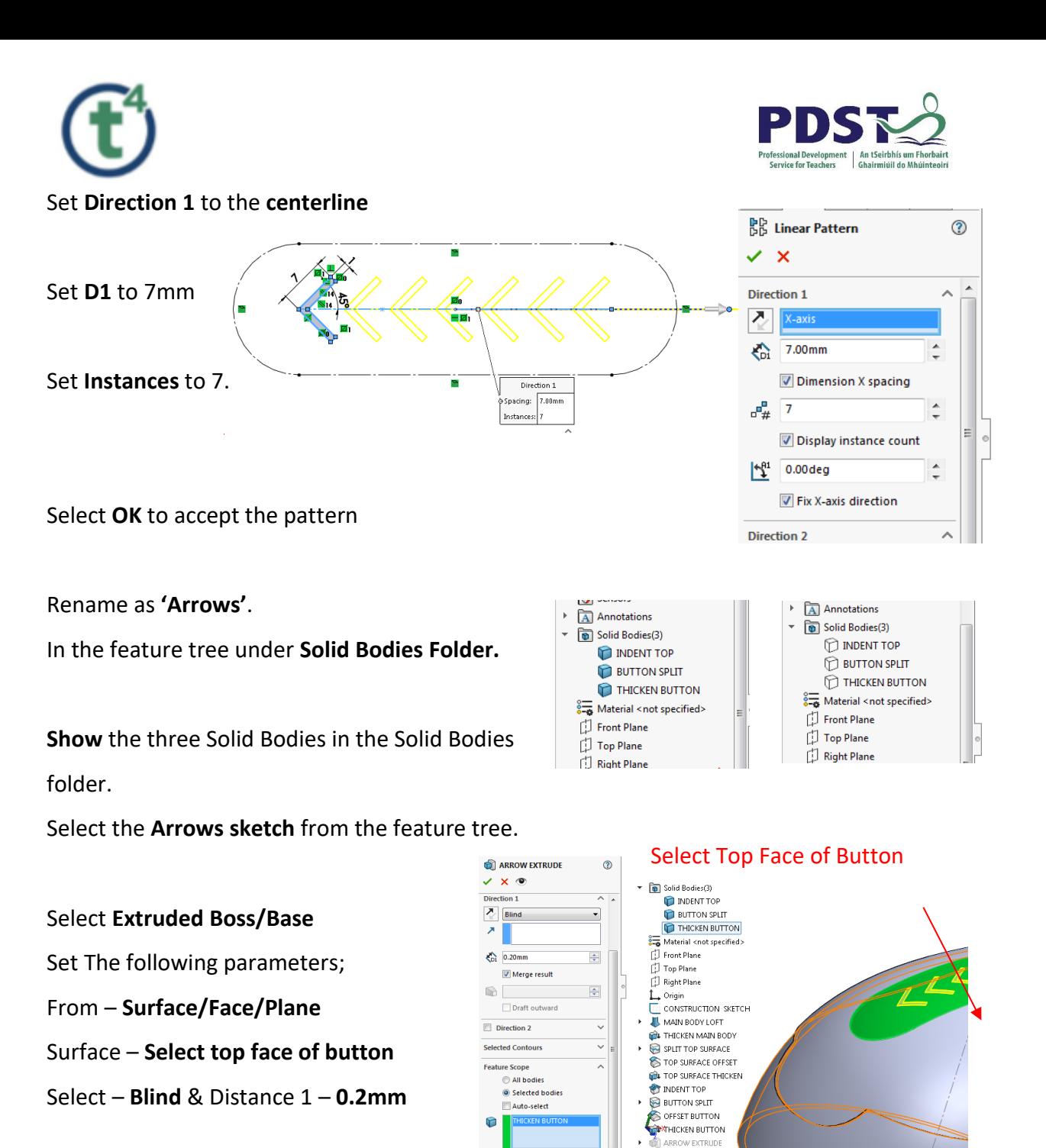

Under Feature Scope – **Tick selected Bodies**

**Untick Auto-select**

Select the body to merge with from the

feature tree – **Thicken Button**

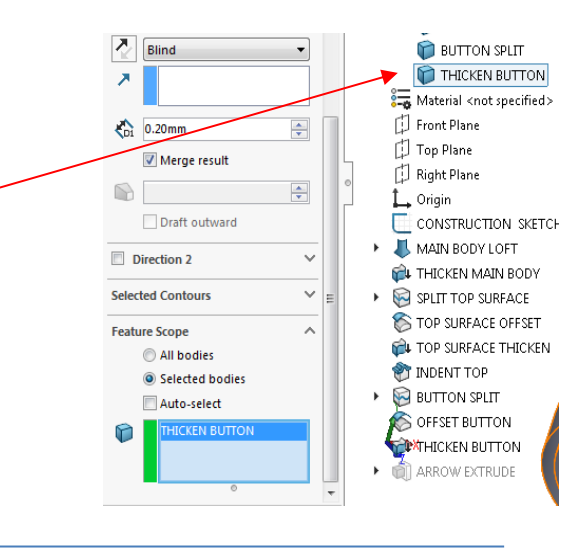

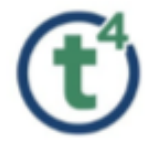

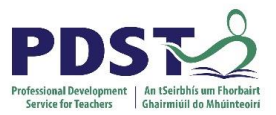

**Note;** This is an important feature of the extrude boss/base, it allows the user to select which of the bodies to merge with. If all bodies was selected it would merge all bodies in the entire model resulting in a single solid body.

Select **Ok** to accept the feature & rename as **'Arrow Extrude'**.

Target Body **Indent Feature for Button** Select **Indent Feature** – Insert>Features>Indent Tool body region Under the Indent Parameter select; **Target Body** as **Top Surface/Split Button.**  畐 隐  $\overline{\bigoplus}$  $\circledR$ **PT** Indent **Tool Body Region** as **Button**.  $\overline{\phantom{a}}$ Selections  $\lambda$ **Target body SPLIT BUTTON Tick** the Cut Checkbox. ◎ Keep selections Remove selections **Tool body region** Under Parameters;  $\overline{V}$  Cut Set the **thickness to 0.2mm** Parameters ż  $\sum_{\text{TI}}$  10.00mm  $\hat{\mathcal{L}}$ Select **Ok** & rename as **'Indent Button'.**  $\overline{C}$  0.20mm  $\hat{+}$ 

**Note;** The thickness parameter can be used to create a gap between the two bodies in the indent. The gap is created around the outside of the bodies and between the bodies.

 $\circ$   $E$   $R$   $\circ$ **Rection View**  $\odot$ **Revolving the Bottom of the Suction Cup**  $\times$   $\times$ **Drawing Section View**  $\lambda$  $\overrightarrow{A}$  A Create a Section View using the **Front Section Method**  $\lambda$ ig Planar C Zonal **Plane**. **Section Options**  $\ddot{\phantom{0}}$ Section 1  $\hat{\mathcal{A}}$ 000 Select **OK**. $\overline{\lambda}$ **Front Plane**  $0.00$ mm Ó  $0.00$ deg  $\mathbf{z}$  $\sqrt{\sqrt{2}}$  0.00 deg

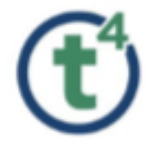

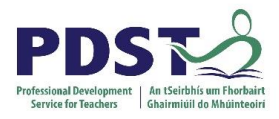

#### Create a sketch on the **Front Plane** and **Convert Entities** for **base line.**

Select **Line** and complete sketch as shown opposite.

Select **Circle** and sketch a circle with its centerpoint **Coincident** to the outer corner of the model. **Dimension** as shown.

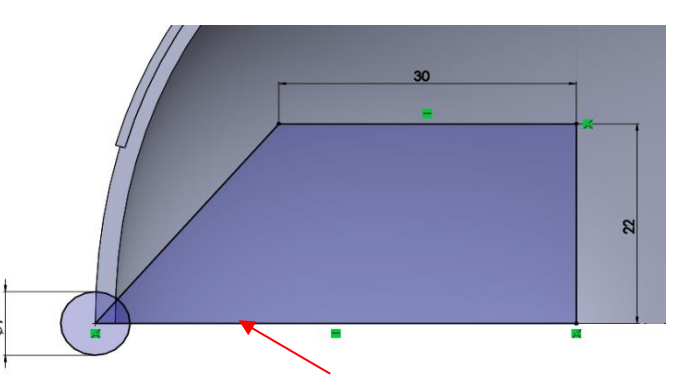

Use Convert Entities for this

Select **Trim Entities** and remove as Shown opposite. **Trim** right side of converted entity line. **Dimension** Angle as shown to fully define sketch.

Rename as **'Inner Section'**.

**Select Revolved Boss/Base** Select the 22mm line as axis of reveloution

Select Parameters as shown below;

In the **Feature Scope** Set to **Selected Bodies Untick** Auto-select

Select **Indent Top** from feature tree as the Selected Body.

Select **OK** & rename as **'Revolve Base'**.

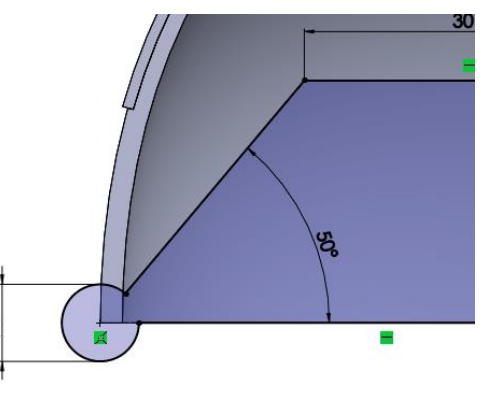

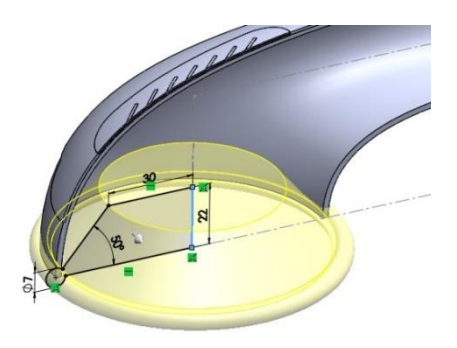

ä

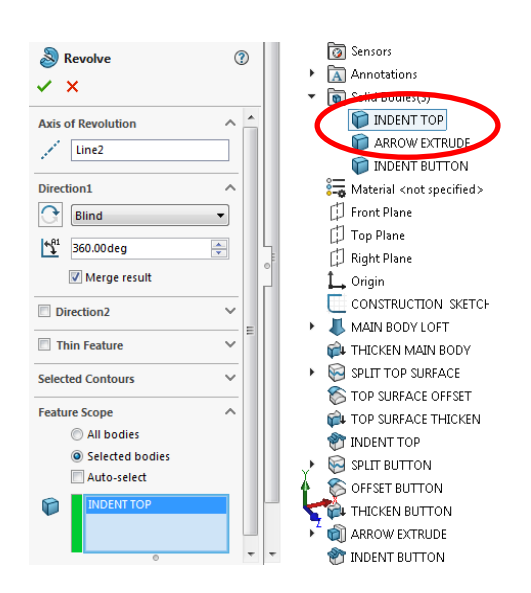

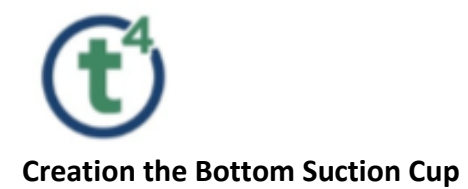

Create a sketch on the **Front Plane** using the **line command**. Make first point of line **Coincicent** with midpoint of previous revolve.

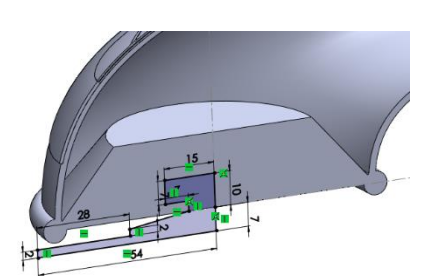

15

**Dimension** as Shown.

**Select Revolve Boss/Base**

Set the **10mm line** as the axis of revolution.

**Untick** the Merge result tickbox.

This will form a new Solid Body.

Select **OK** to accept.

Rename as **'Base Suction Cup'**.

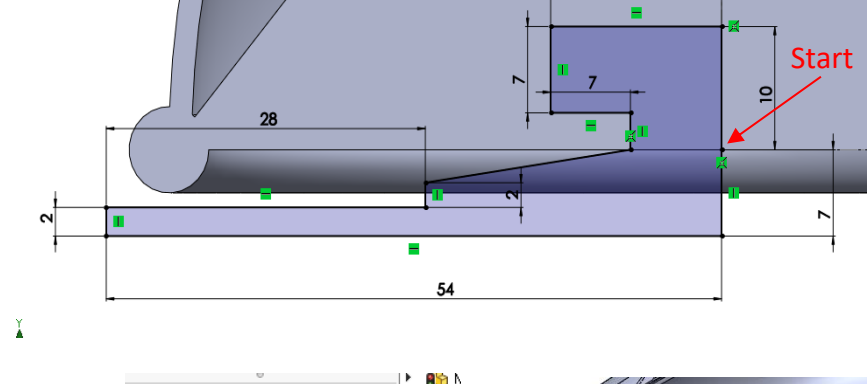

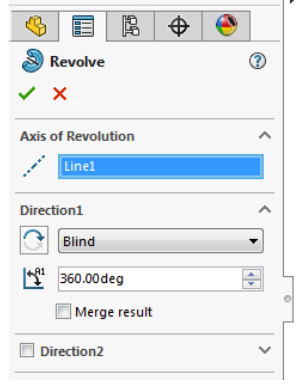

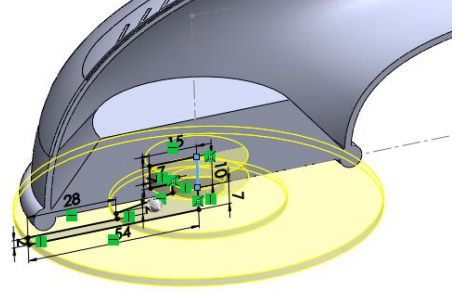

Select **Indent Feature**

Select the **Revolve Base** as the **Target Body.**

Select the **Base Suction Cup** as the **Tool body region**.

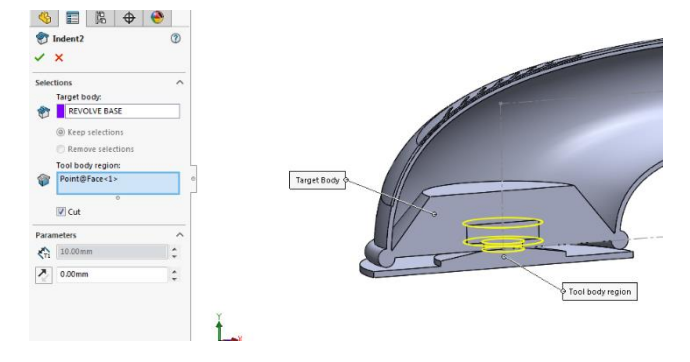

**Tick** the Cut checkbox.

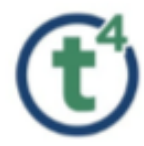

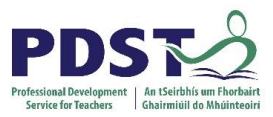

**Note;** In this instance space is not required between the two bodies so the gap setting will be set to zero.

Rename as **'Indent Main Body'.**

**Turn Off** Section View.

**Adding a Grip Tab to the Suction Cup**

Create a sketch on the **Front Plane** as shown opposite.

Select **Centerline** and sketch a Vertical centerline with a coincident on the corner of the suction cup and a Horizontal centerline.

**Dimension** as shown.

Select **Centerpoint arc** to complete the arc.

Select **Revolved Surface.**

Use Centerline from **Construction sketch** as axis of revolution.

Set Revole **Parameters** as shown opposite. Select **OK** & rename as **'Revolve Tab'**.

Create a sketch on the **Bottom Surface** of the Suction Cup.

Select **Centerline** and sketch from Construction sketch to edge of surface.

Select **Ellipse** and sketch Ellipse with Major axis

**Coincident** with Centerline.

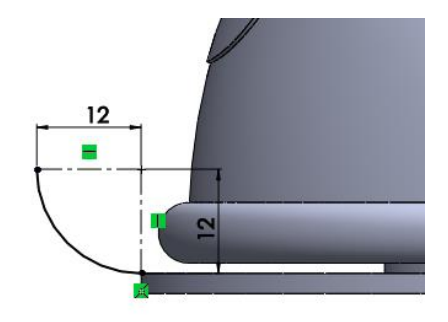

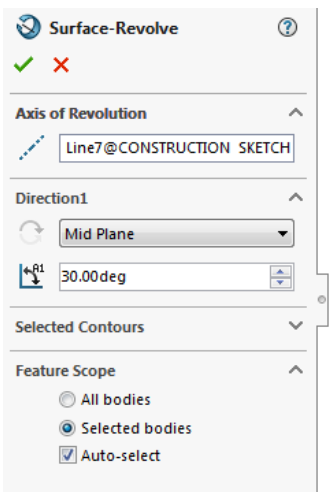

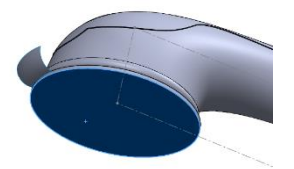

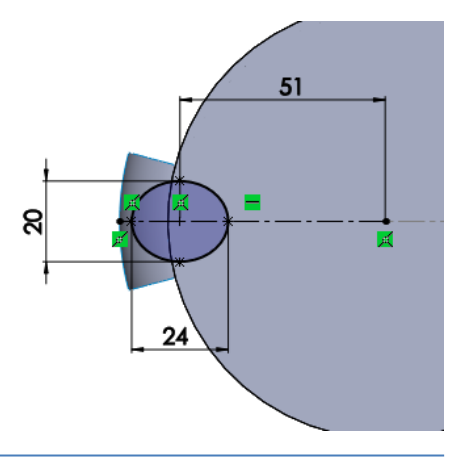

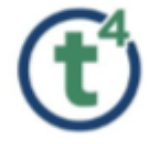

**Dimension** as shown.

Rename sketch as **'Tab Sketch'**.

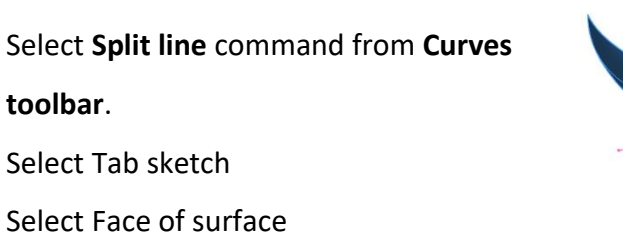

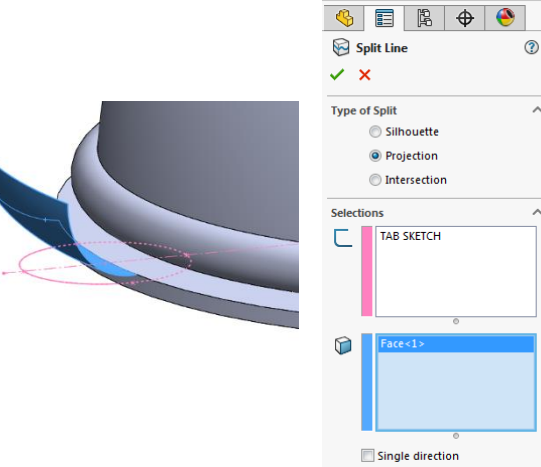

Select **Ok** to accept.

Rename as **'Tab Surface'**.

Select the Tab portion of the Surface.

Select Offset Surface.

Create a 2mm offset to the underside of the surface. Select Ok.

Rename as **'Tab Offset'**.

Select **Tab Surface** from Feature tree & **Hide** surface.

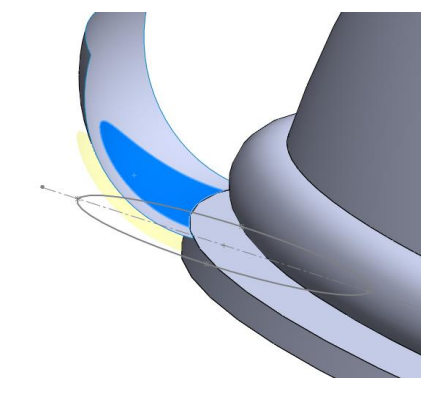

Reverse direction

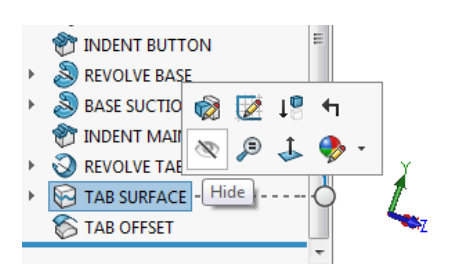

Select **Thicken**

Set **Parameters** as shown opposite.

Rename as **'Thicken Tab'.**

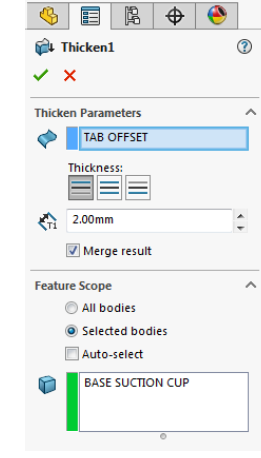

 $\bullet \quad \blacksquare \quad \blacksquare \quad \blacklozenge \quad \blacksquare$ 

 $\odot$ 

 $\lambda$ 

**S** Offset Surface

 $Face < 1>$ ♦

 $\overline{Z}$  2.00mm

 $\times$   $\times$ **Offset Parameters** 

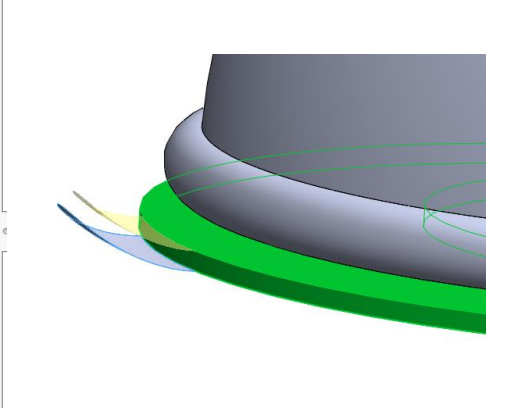

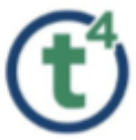

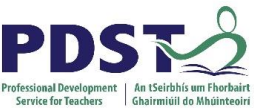

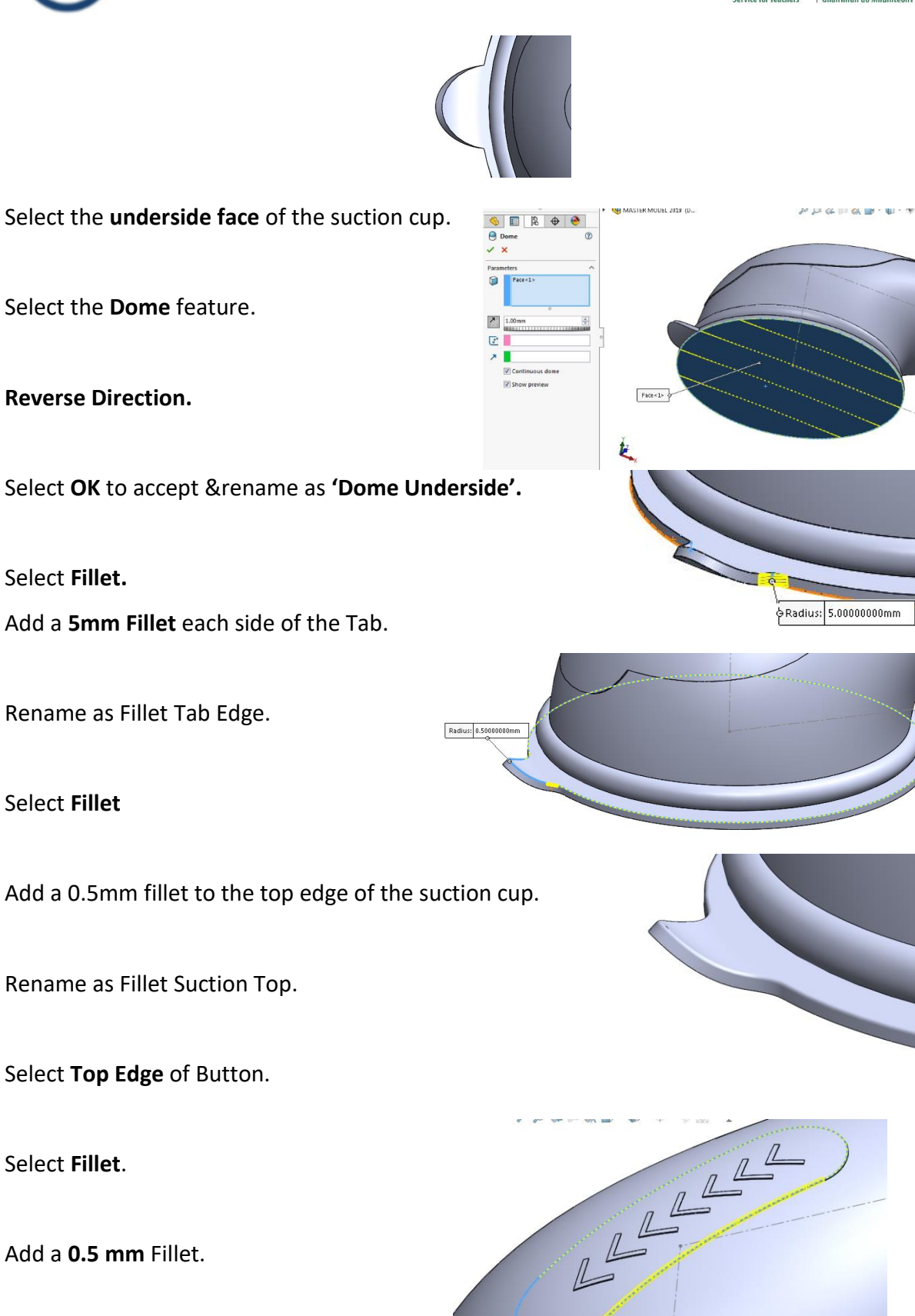

Rename as **'Button Fillet'.**

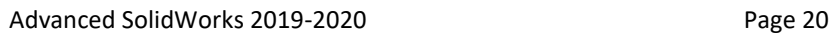

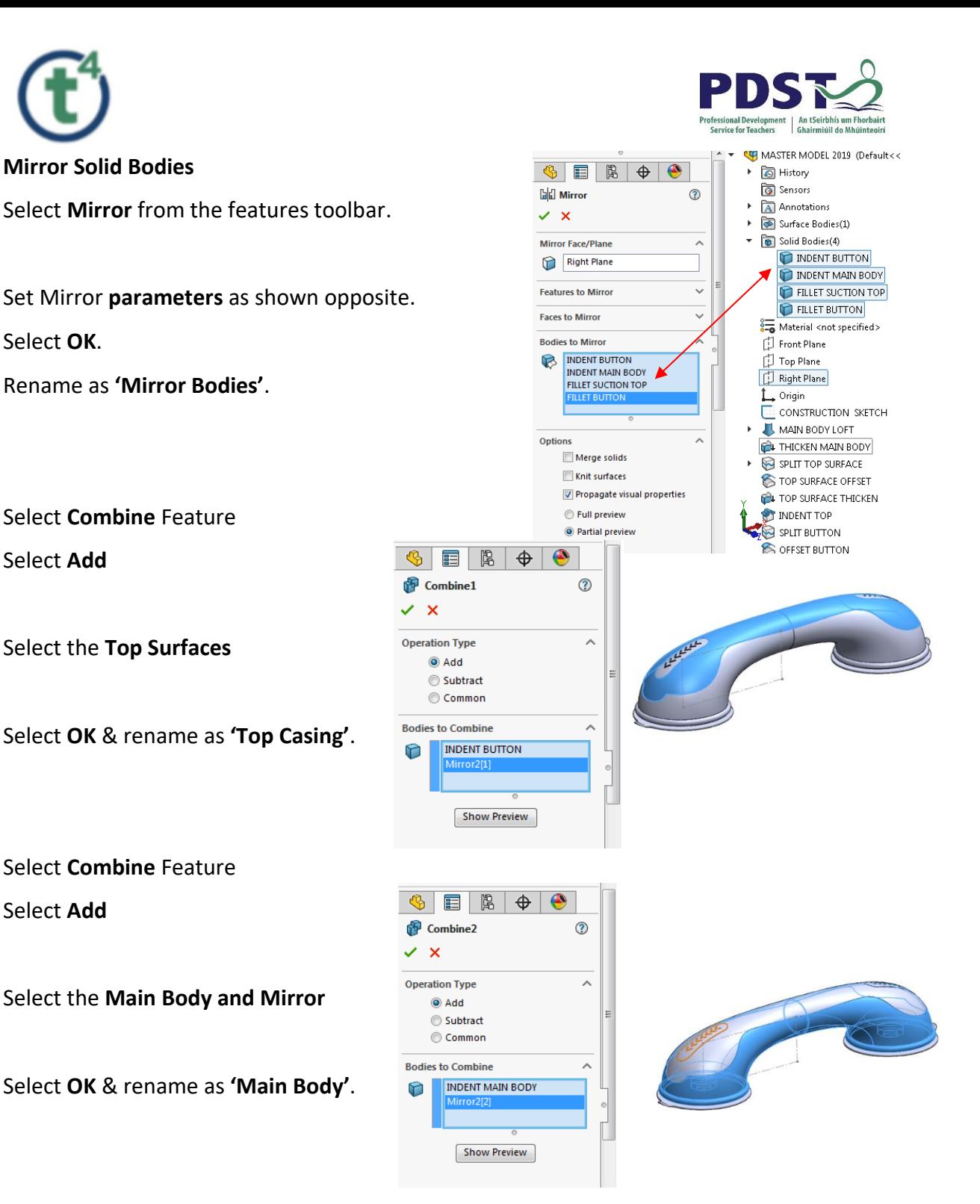

**Creating a Grip**

Create a Sketch on the **Top Plane**.

Select **Convert Entities** and select the **Construction sketch** from the feature tree. Under options Tick the **for Construction** check box, select ok.

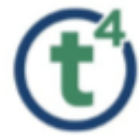

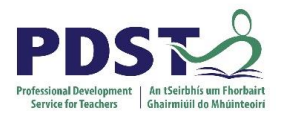

>>>>>>>>

 $\overline{a}$ 

Select Centerpoint slot **Coincident** with Origin and side point **Coincident** with the centerline converted.

\*\*\*\*\*\*

**Dimension** as shown.

Rename as **'Grip Split Line'.**

Select **Split Line** from Curves toolbar.

Set **Parameters** as shown.

Ensure **both faces** are selected.

Select **OK** & rename as **'Grip Split'**.

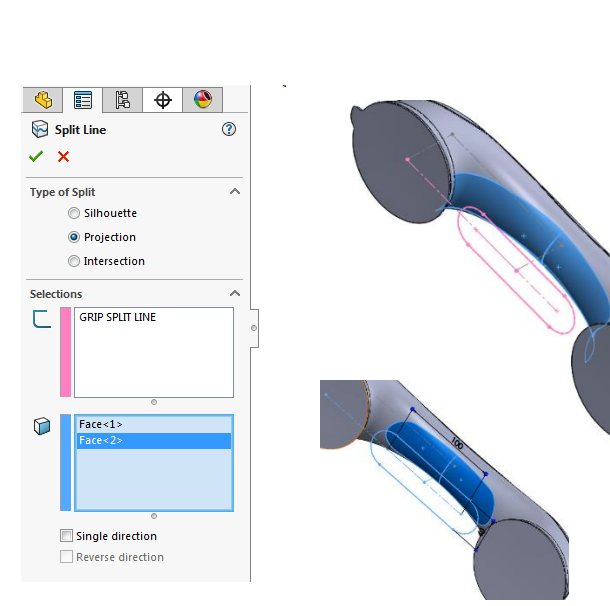

100

**Using the Deform Tool To Create Grips**

Create a sketch on the **Front Plane**.

Select **Convert Entities** and select **both edge curves.** 

Rename as **'Initial Curve'.**

Create a sketch on the **Front Plane.**

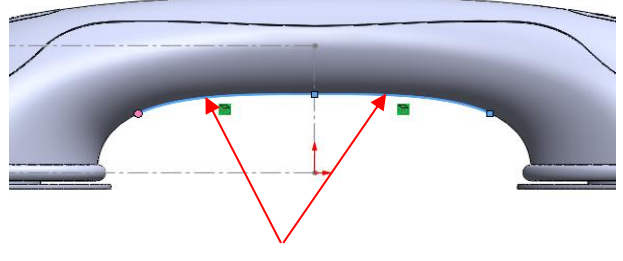

Select these two edges

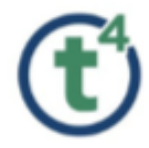

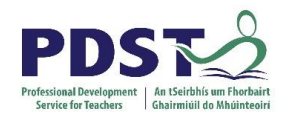

Create a **Spline** as shown in the sketch opposite. Ensure **start and end point** of spline are **Coincident** with Initial Sketch.

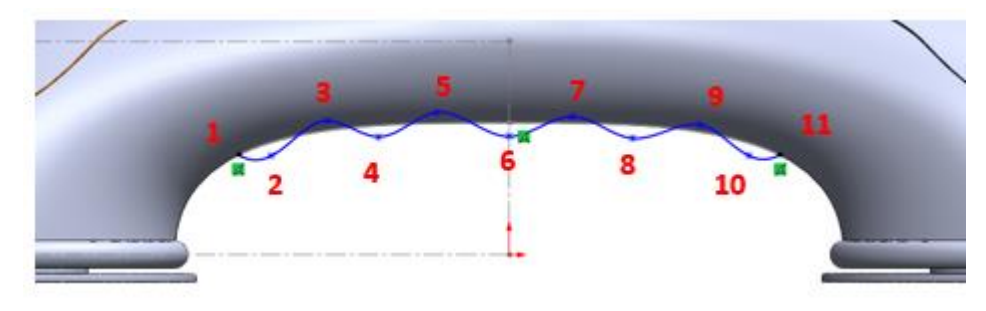

Add a **Horizontal Relation** to both ends of the **spline handles**.

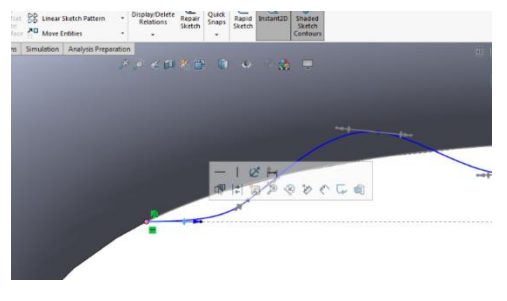

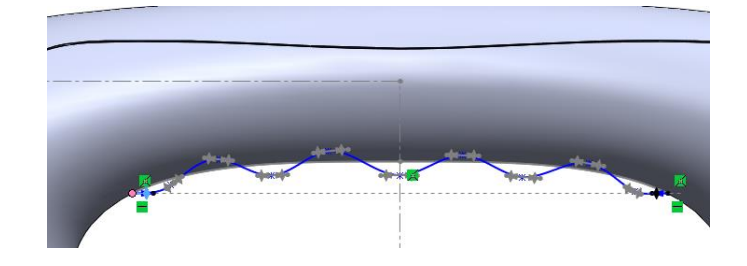

Rename as **'Target Curve'.**

**Note;** Try to keep the spline just outside and inside the body for this feature.

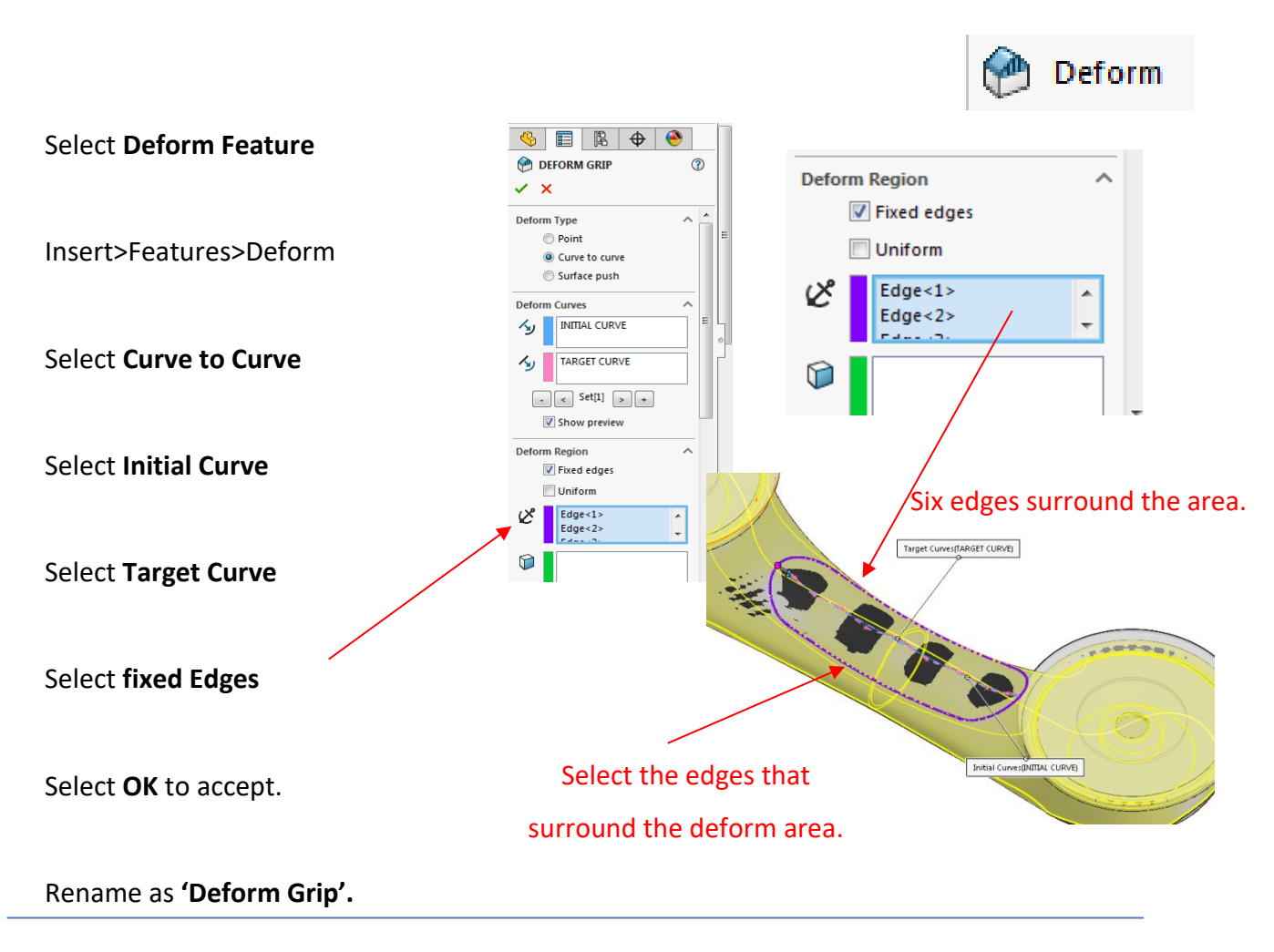

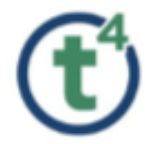

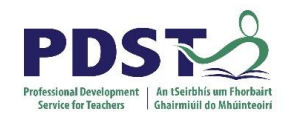

**Hide** Initial Sketch **and** Target Sketch in feature tree.

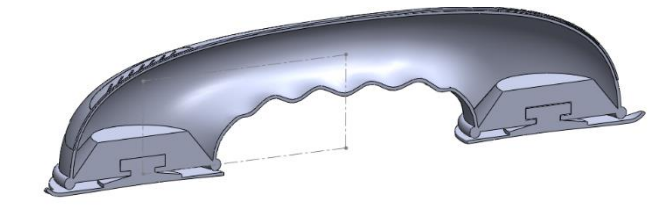

Note; Use **Section View** – Front Plane to best view Grip.

**Creating a Design around the grip.**

Select **Grip Split Line** sketch.

Select **Projected Curve** from Curves toolbar.

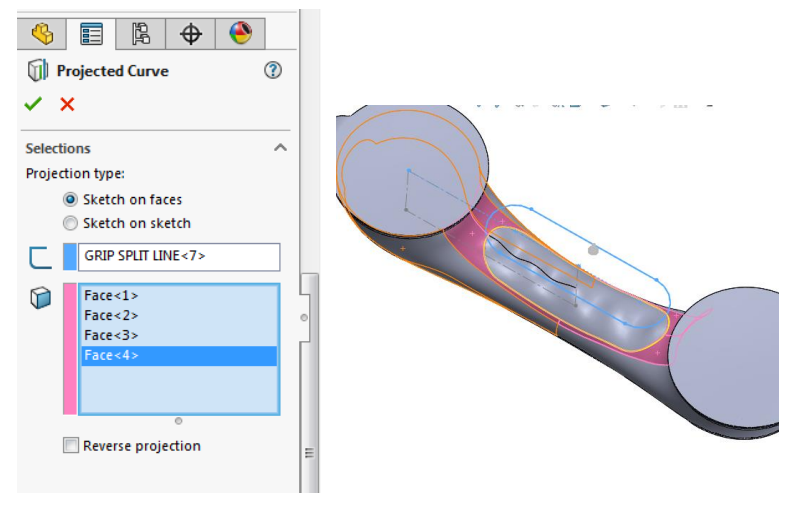

Select **faces** to project onto as shown.

Select **OK** and Rename as **'Projected Curve'.**

Select Feature **Swept Boss/Base**

Select **Circular Profile**

**Select Projected curve**

Set Diameter – **3mm**

Select **OK** and Rename as **'Grip Sweep'**.

**Hide** the Projected Curve.

**Hide** the Construction Sketch.

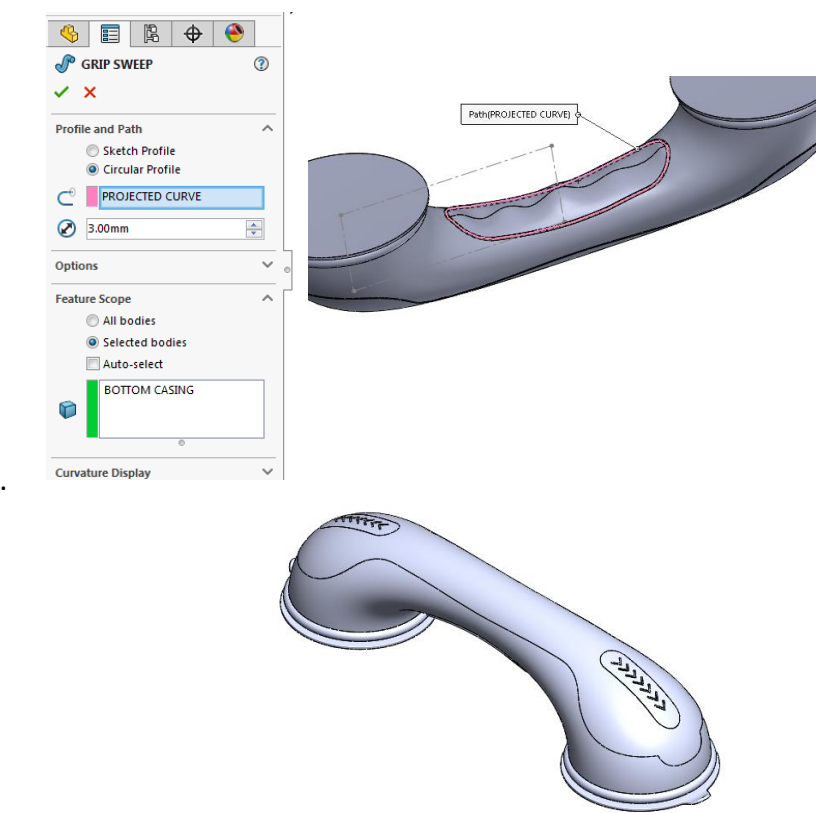

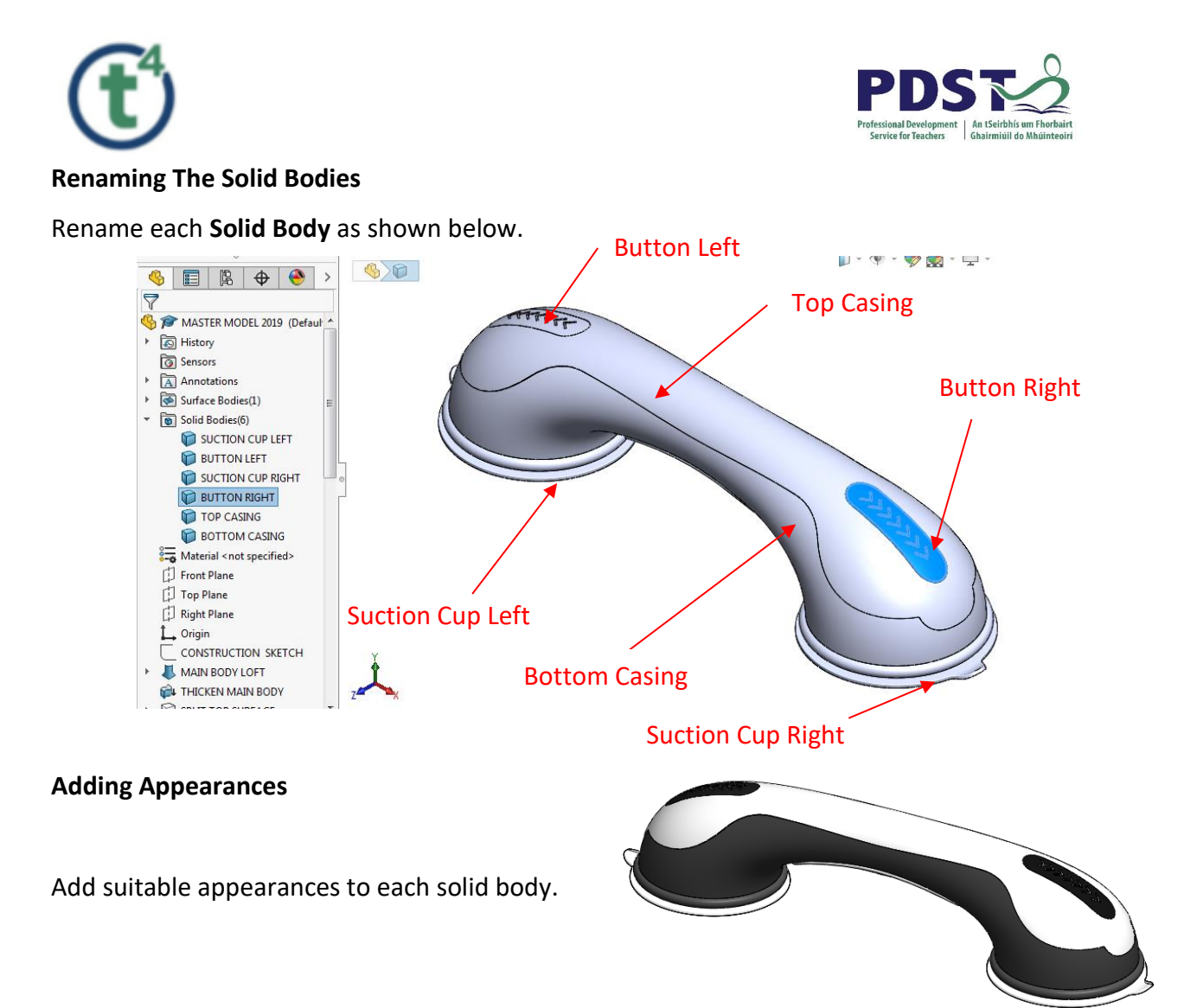

## **Saving the Bodies**

There are **two methods** of saving the bodies.

#### **Method 1**

**Right Click** on the Solid Body in the Solid Bodies Folder.

#### Select **Insert into New Part.**

**Tick** Propagate visual properties.

**Tick** Override default template settings.

File Name – **Leave blank.**

**Select OK.**

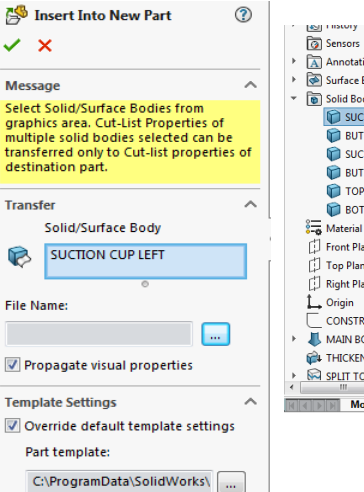

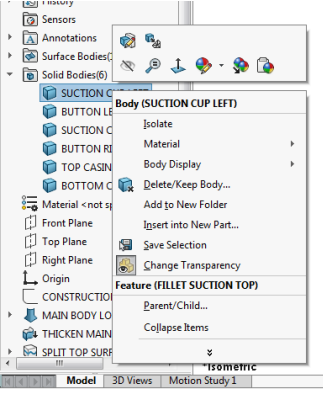

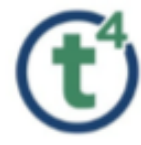

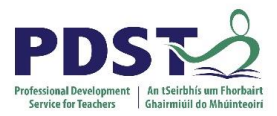

The Solid body will now appear as a new part file.

The Save as dialog box will appear – It will **automatically** create a name for the part linked to the name of the Solid Body.

Select **Save.**

**Note;** The new part will automatically be saved into the same folder/location as the master model. Only tick propagate visual properties if you want to carry appearances/decals into the new part.

**Repeat** this Process for all solid bodies.

Create an **Assembly & Insert Parts** into the Assembly.

**P**arts can be **mated** using planes**. (front to front)**

This will create an **identical** setup to the Master Model.

**Note;** All mating can be achieved as if mating any set of parts.

**Note;** When Solid Bodies are inserted into a new part, they retain the parametric link to the Master. This is important to note as any changes carried out in the Master Model will automatically update in the new part or assembly.

Any changes made in the part files will not be linked to the master model, these changes will be seen in the assembly. This can be used to an advantage for making different versions of a part.

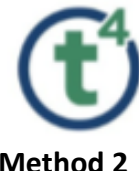

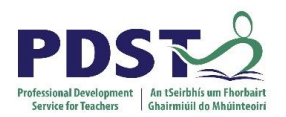

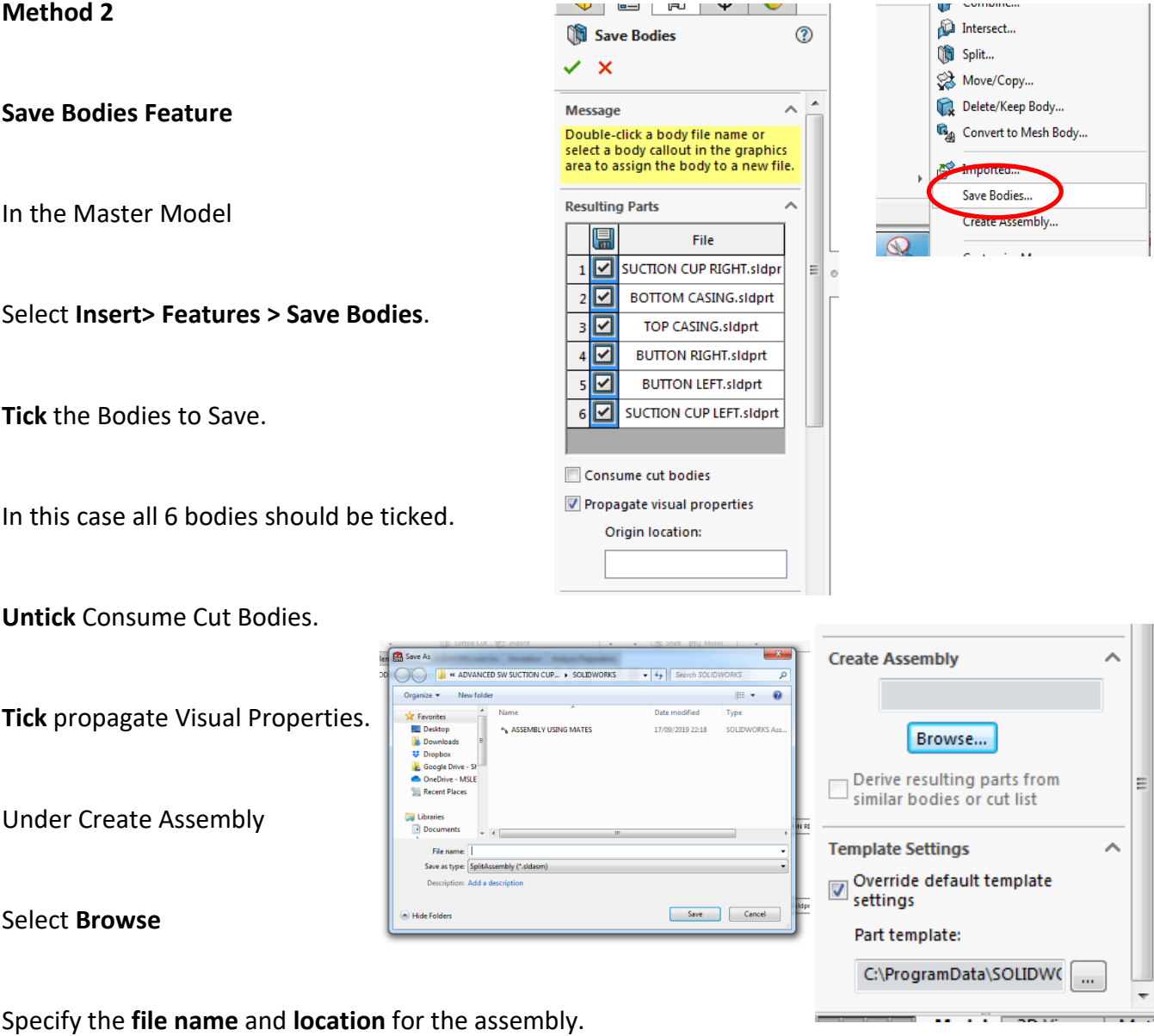

Select **Save**.

#### **Select OK on the save bodies feature.**

Solidworks will **automatically** save each solid body as a new part file, it will also create an assembly of all the part files.

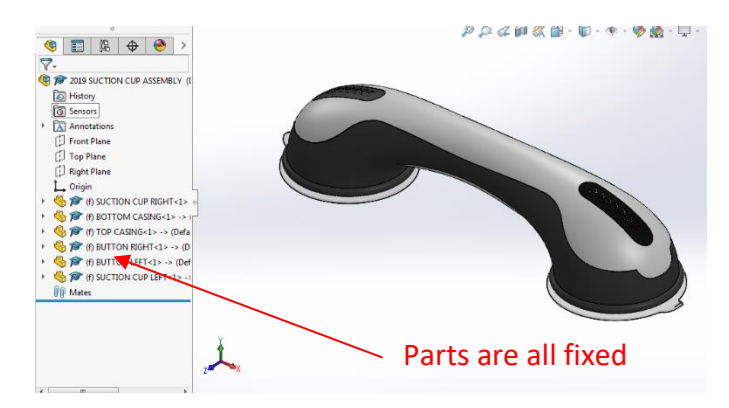

Assembly Environment

#### **Notes;**

All parts are fixed in the exact position from the master model.

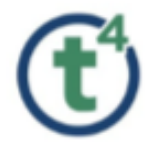

If changes are required in the **Master Model** it is important to look at the feature tree.

A new feature was created when **Save Bodies** was used.

In order to retain a **parametric link** to the assembly, any further changes must be created before the Save Bodies Feature.

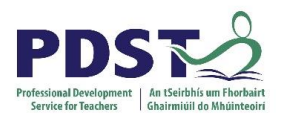

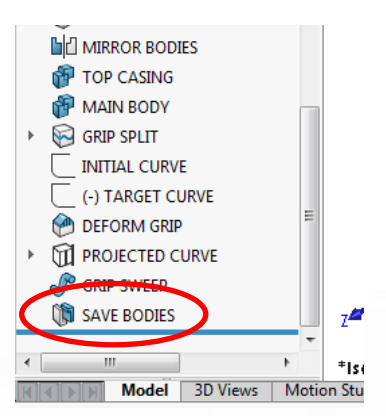

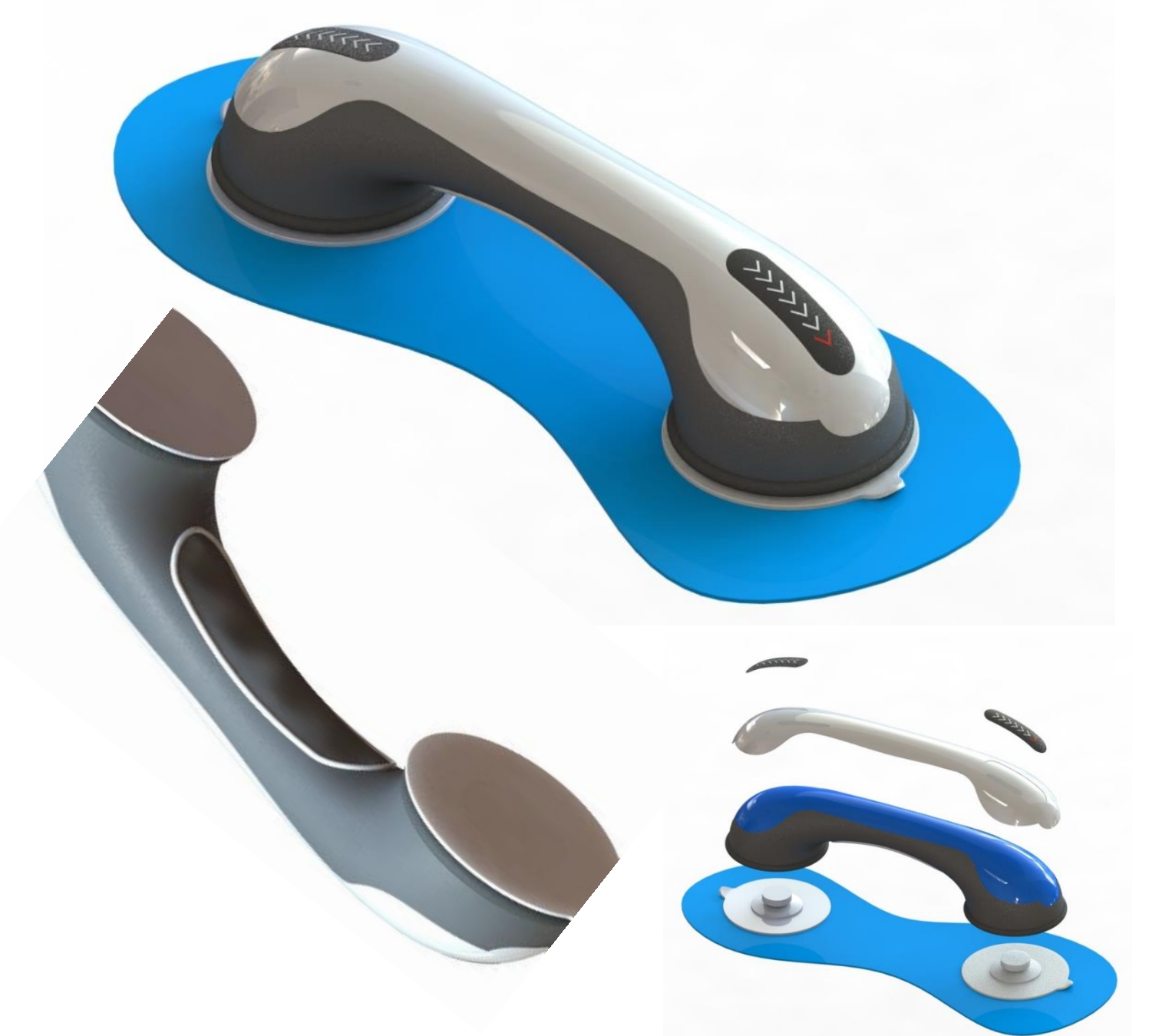

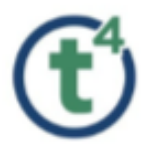

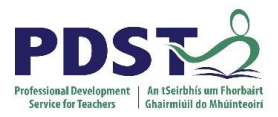

# **SS SOLIDWORKS** | Visualize Professional

## **SolidWorks Visualize**

# **Professional**

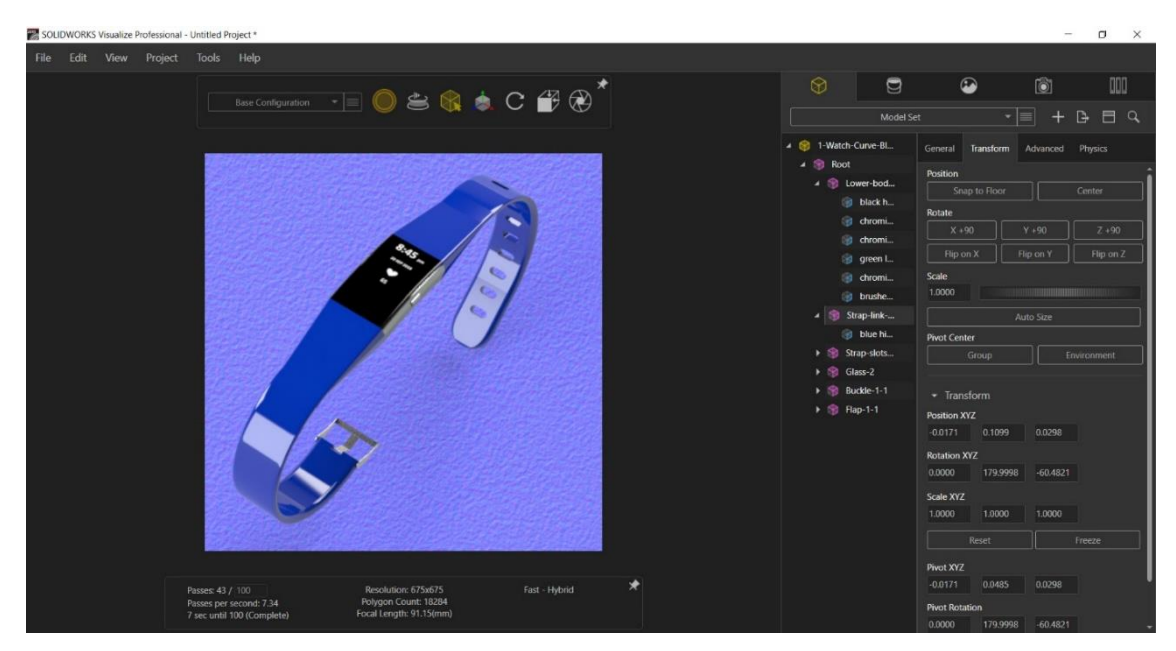

It is essential to understand the importing process in SolidWorks Visualize to control the import settings and the organisation of the original CAD files

There are two common import settings to setup a Visualize project for different workflows one to make a model quick and easy to work the other to allow live updates and more flexibility.

This presentation will focus in on the workflow that allows the appearances applied to Parts/Assemblies in SolidWorks to Live Update in Visualize. Note reference will be made to the quick and easy workflow (www.mysolidworks.com) at a later stage

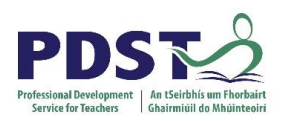

## **General User Interface Of Visualize**

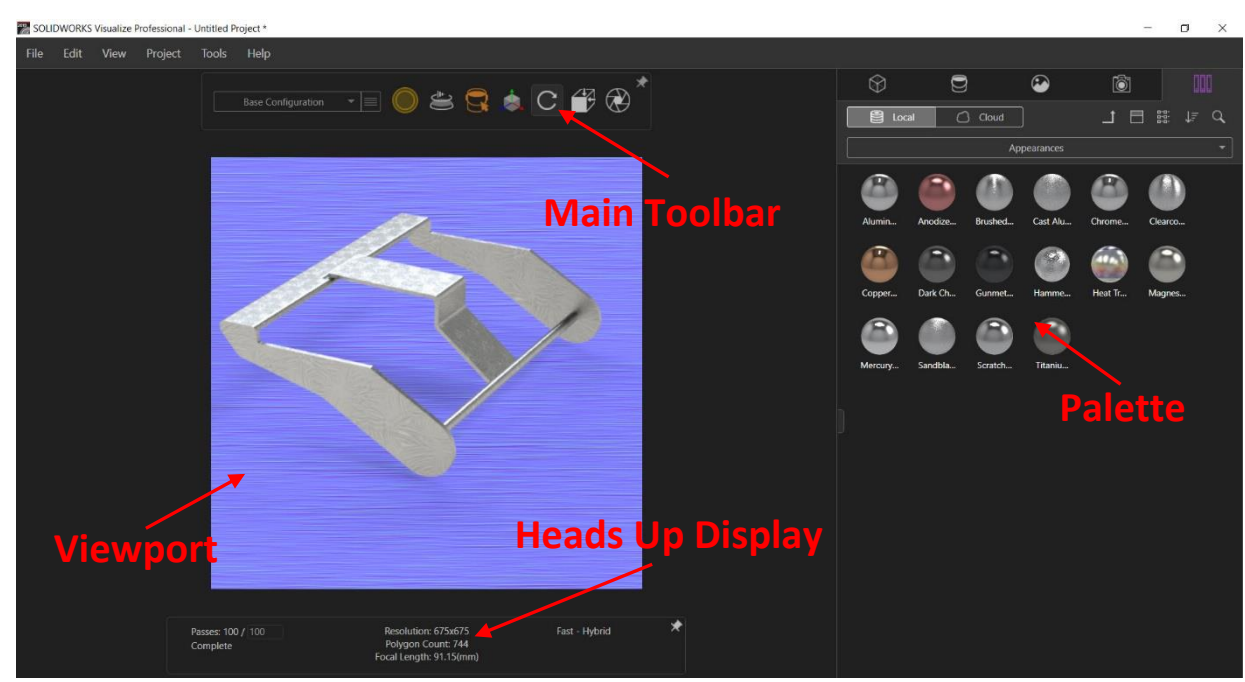

#### **Importing CAD files into**

#### **Visualize**

**Open** the CAD files Watch-curveblue and apply appearances save the file as normal.

**Select** the **Visualize Icon** (Desktop)

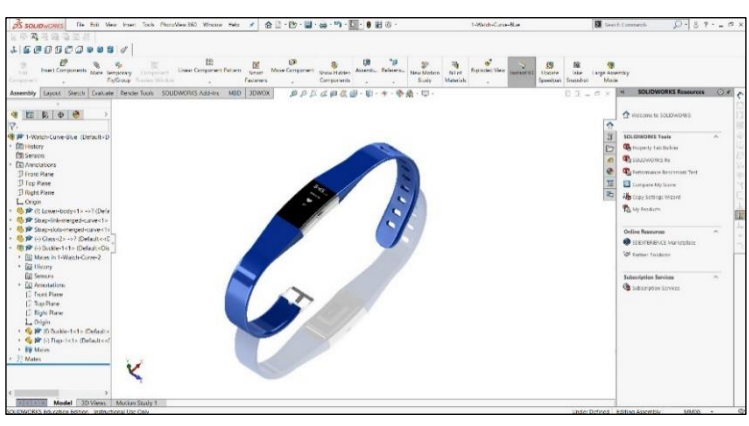

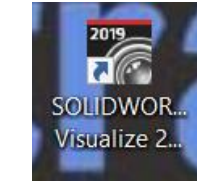

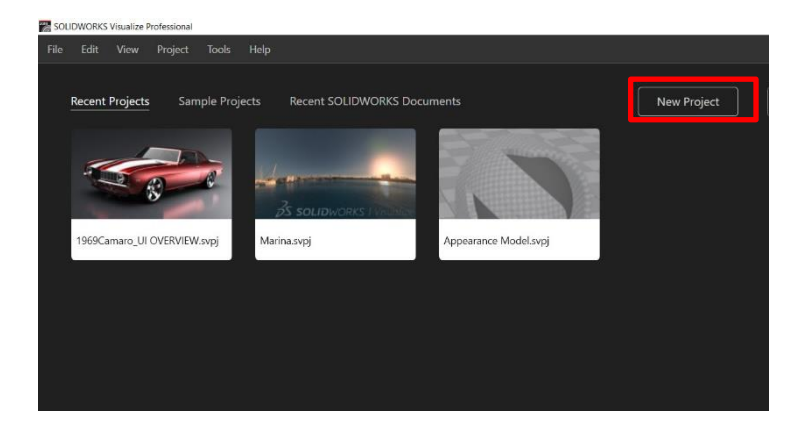

Select the icon create **New Project** and save.

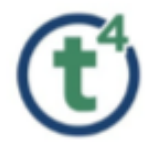

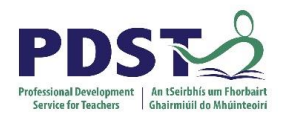

#### **Importing CAD File Option 1**

In the **New Project** window open the folder with the contains the file Watch-curve-blue drag the file into the new project window.

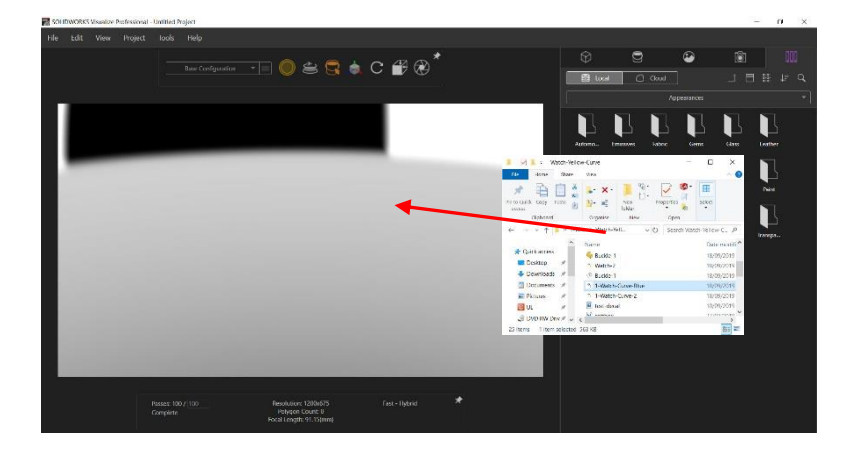

#### **Importing CAD File Option 2**

Select File top left and scroll down to import.

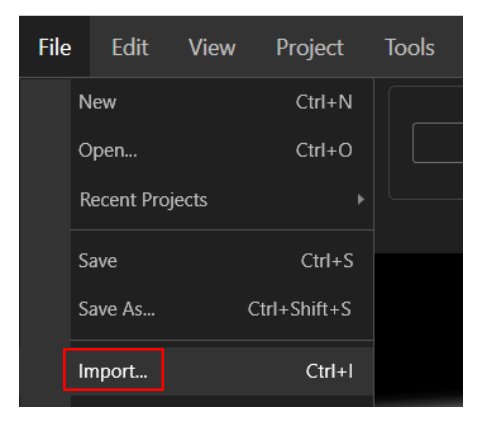

#### **Import window**

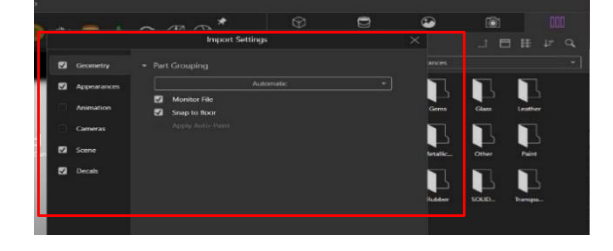

#### **Import Settings Checked**

- **Geometry**
- **Appearances**
- **Scene**
- **Decals**
- o Animations
- o Camera
- **Automatic**
- **Monitor File**
- **Snap to Floor**

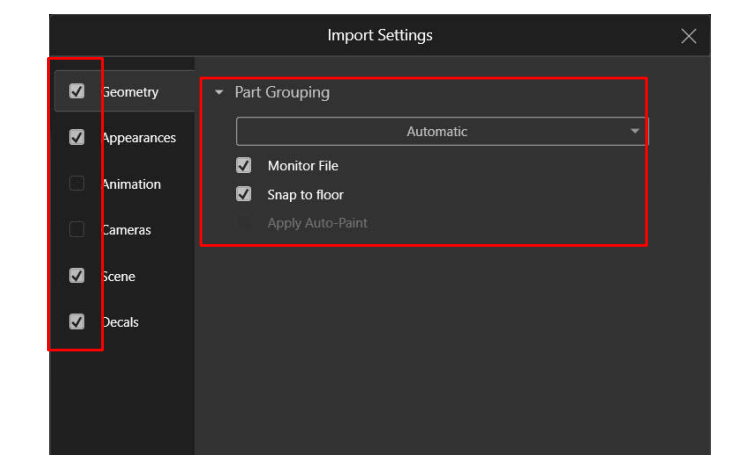

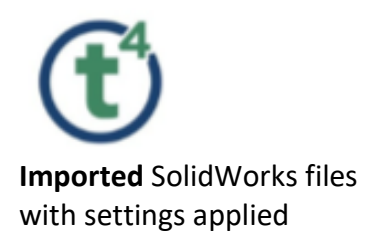

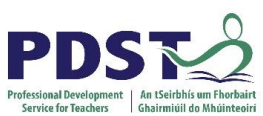

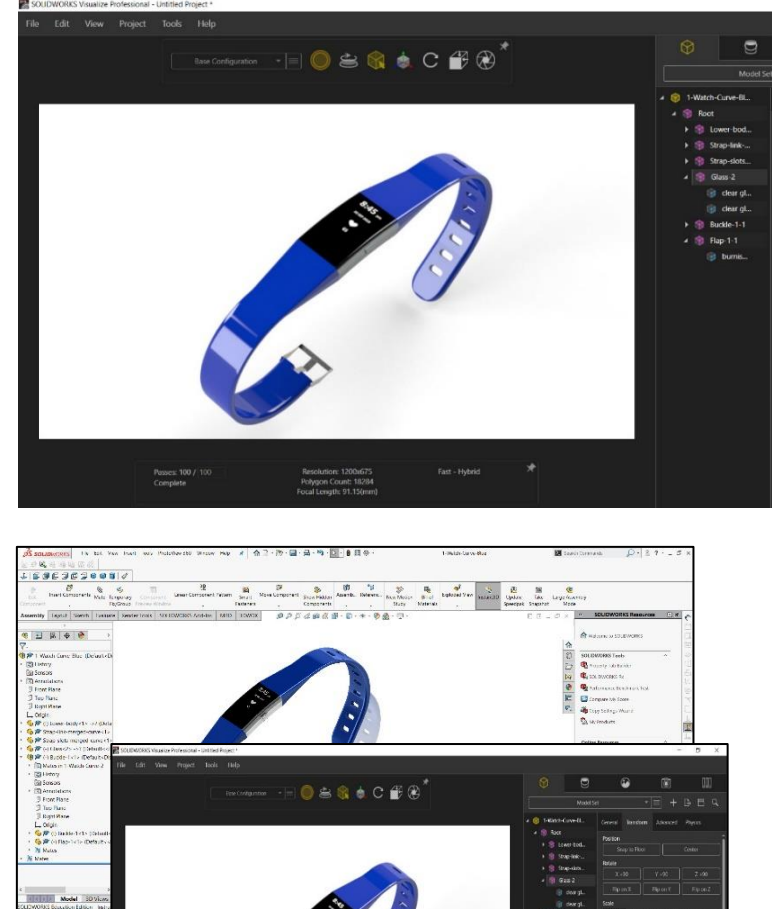

**Toggle** between **SolidWorks** & **Visualize (Alt Tab)**

Edit a part in SolidWorks, Visualize will prompt to **Update Live**

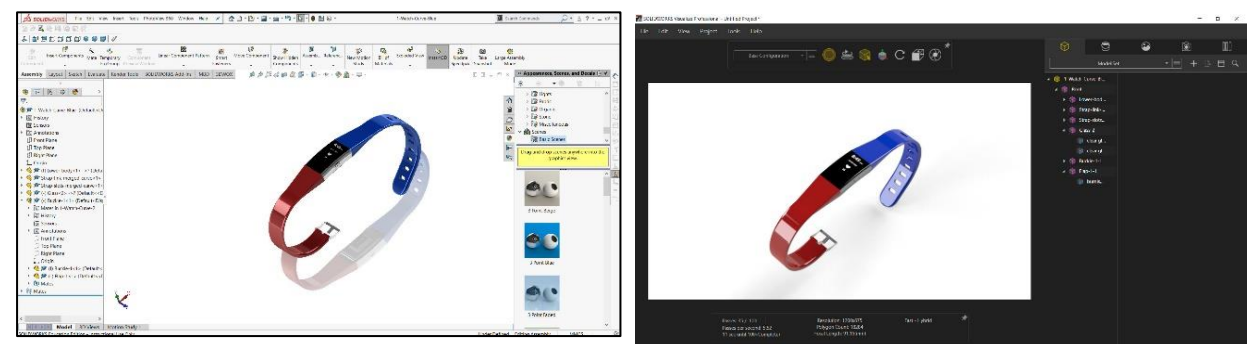

*SolidWorks Edit Visualize Live Update*

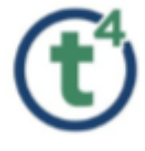

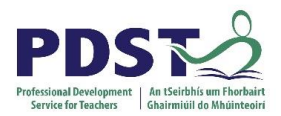

#### **Saving an Image from Visualize**

Select the **Output Icon** from the Main Toolbar this will bring up the **Output Tools**

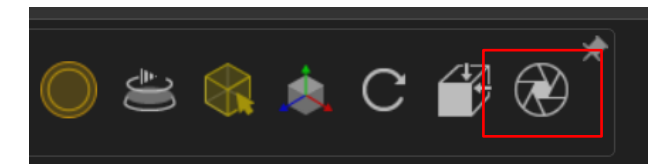

#### **Output Tools**

- o **File Name**: Appropriate Name for Image
- o **Output Folder**: Location to save file
- o **Image Format**: JPEG
- o **Output Mode**: Render
- o **Render Output Passes:** None
- o **Start Render**

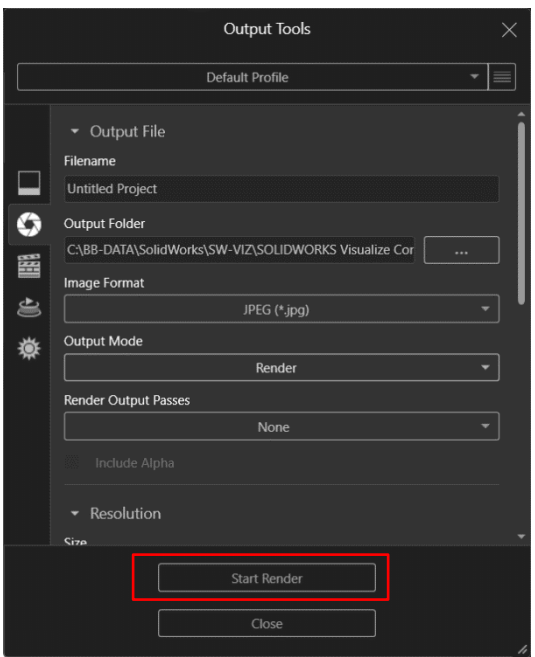

#### **Render Completed**

On completion of the **render** you can select a link to find the location of the file with you have pointed to in the **Output Tools Settings**

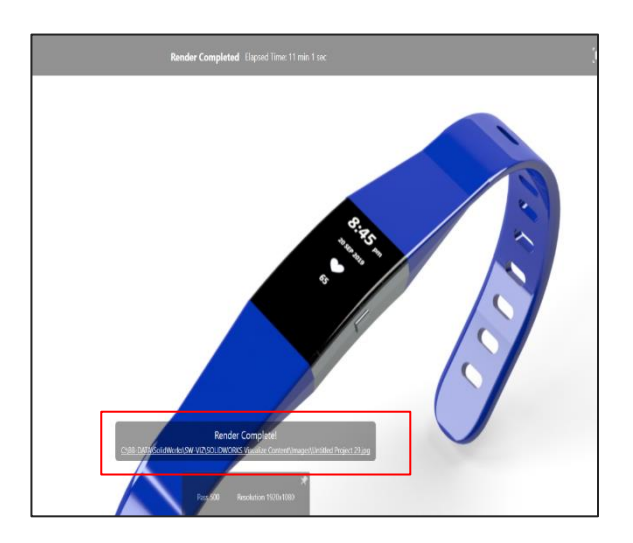

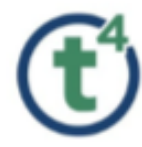

#### **Editing the SolidWorks Model**

#### **Main Toolbar**

- o Renderer Selection
- o Turntable
- o Selection Tool
- o Object Manipulation Tool
- o Camera Tool
- o View Presets
- o Output Tool

#### **Showing** and **Hide Parts**

Select the Models Icon

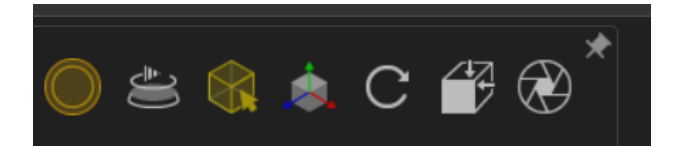

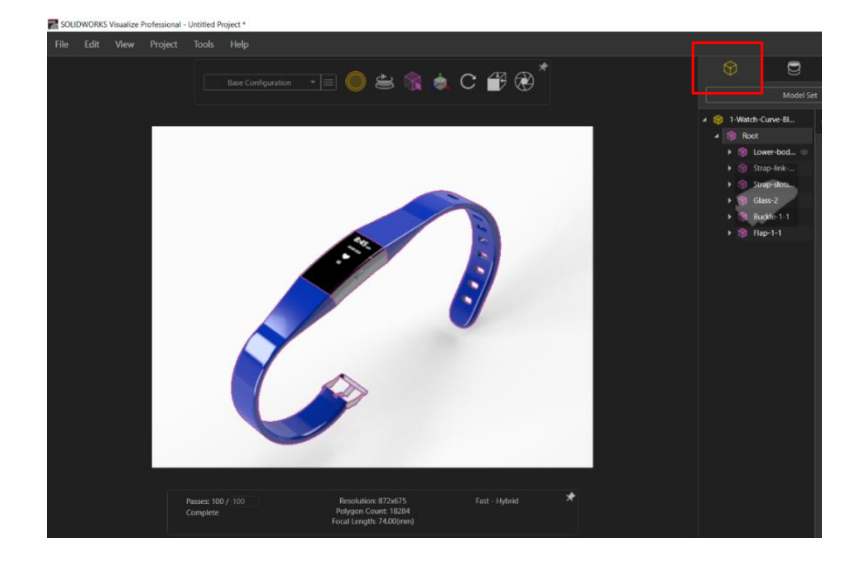

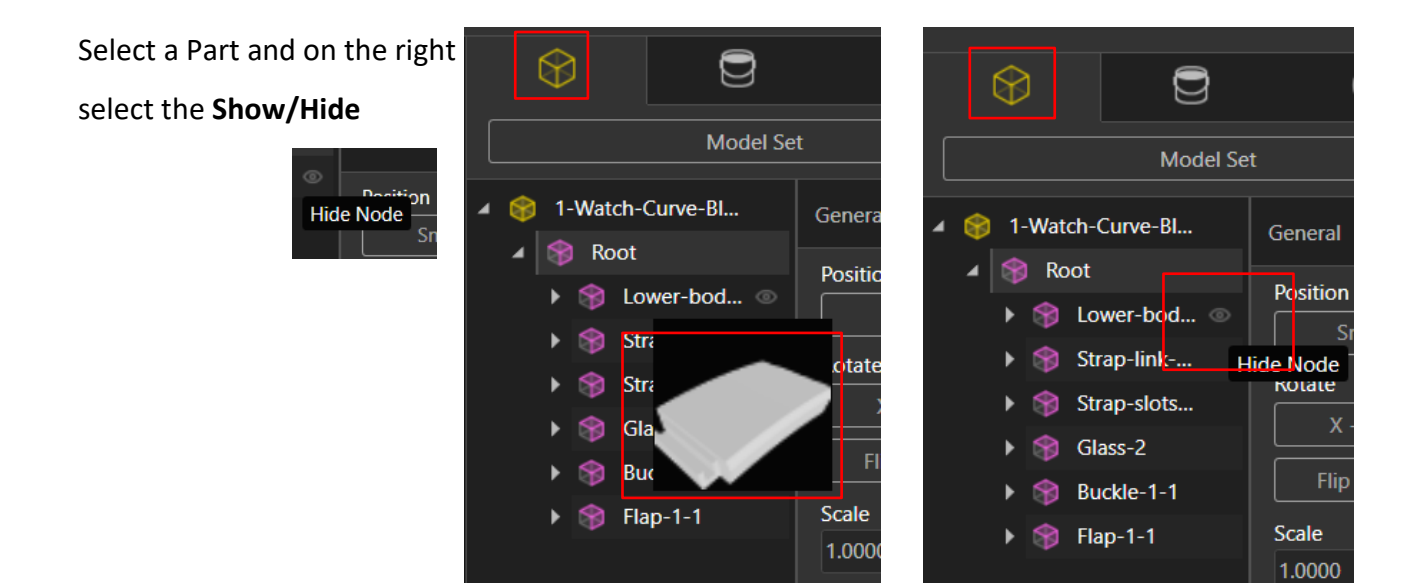

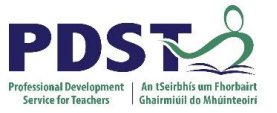

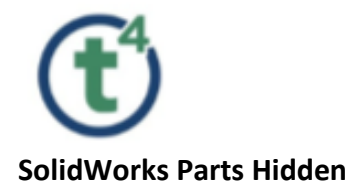

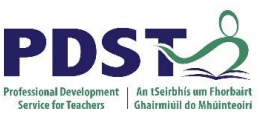

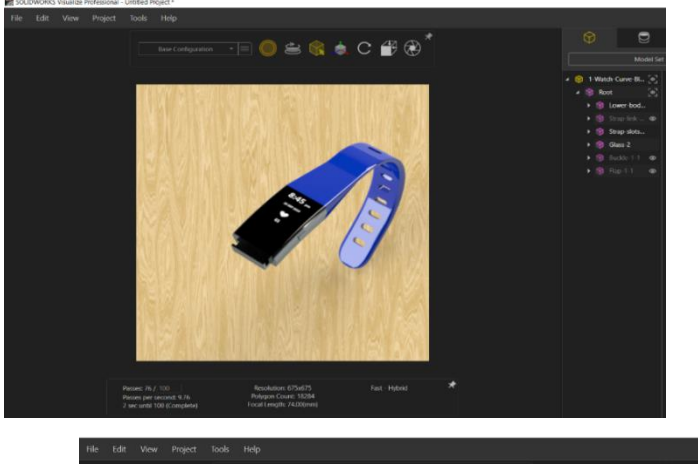

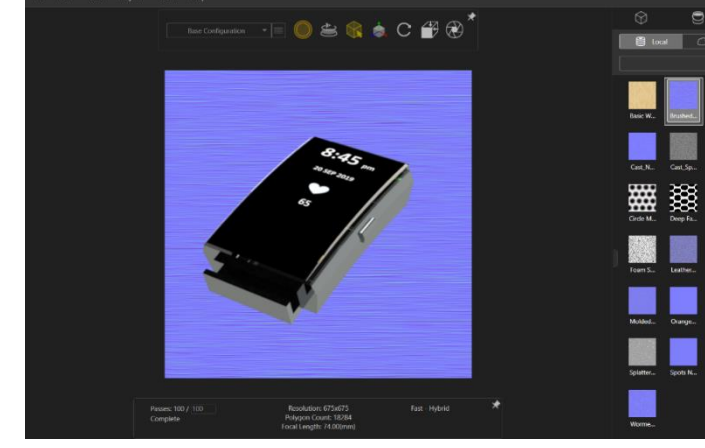

### **Inserting Textures**

Select **File Library** and **Textures**

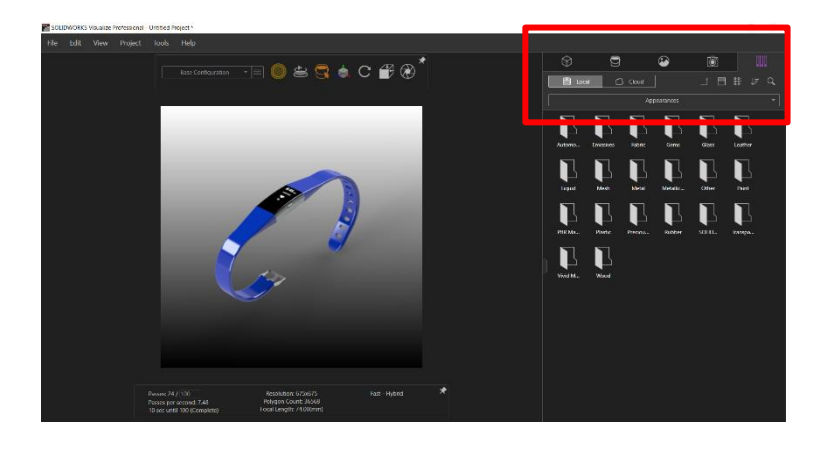

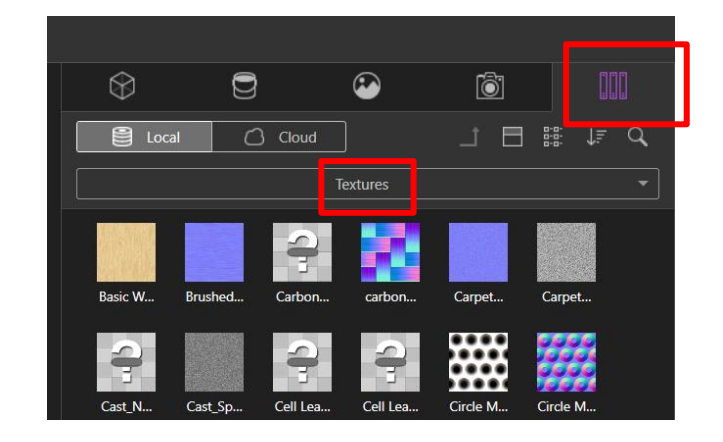

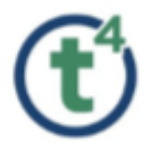

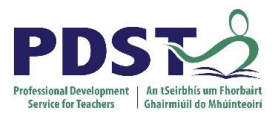

### Drag **Brushed Normal** into the

Project Window

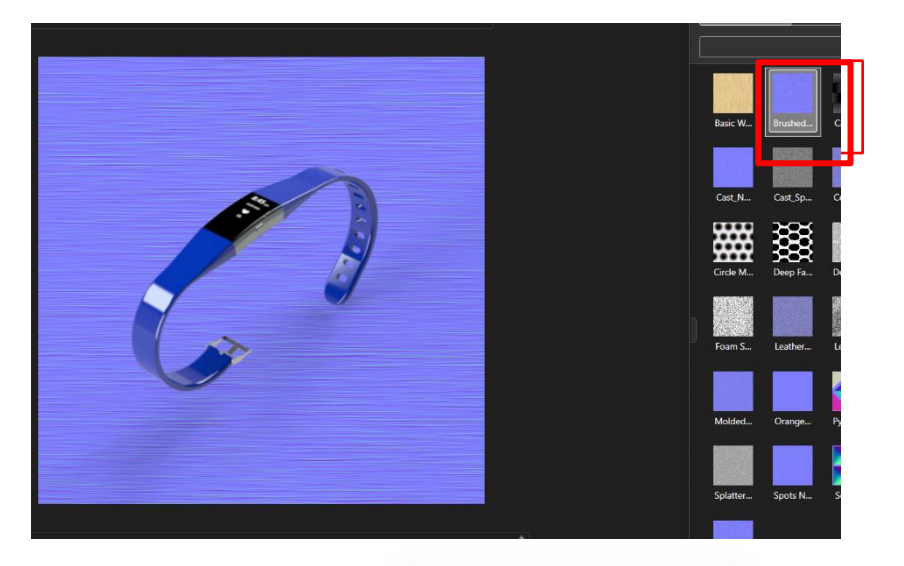

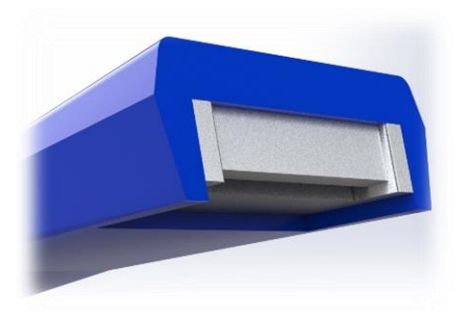

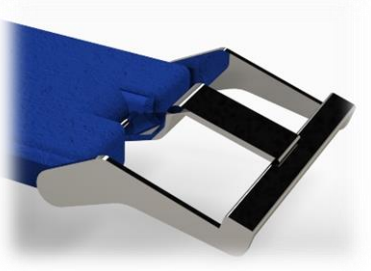

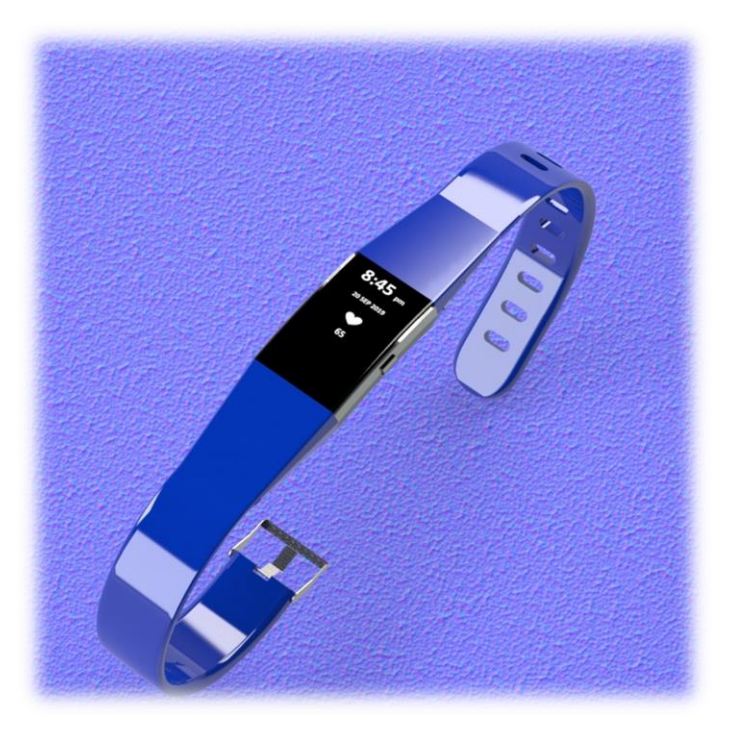

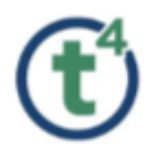

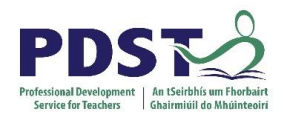

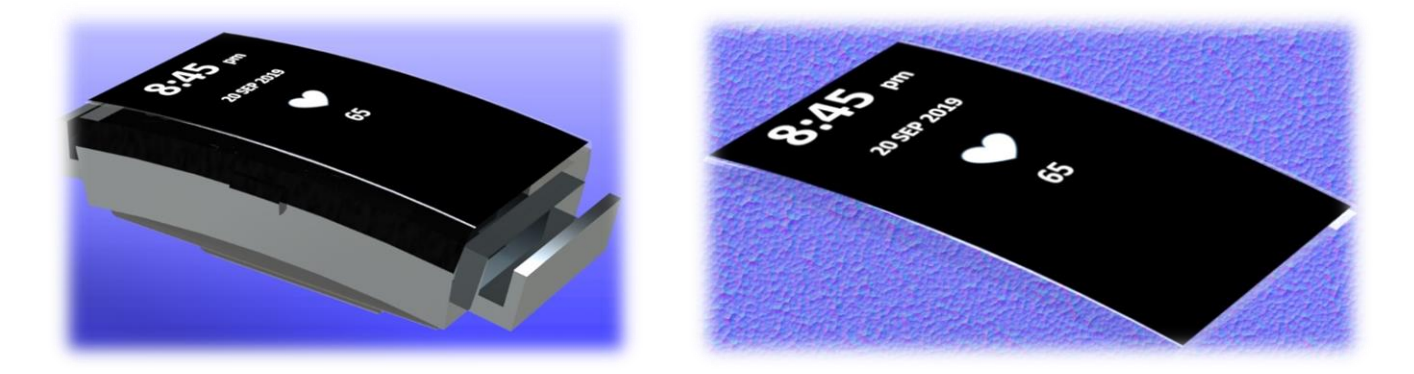

### [www.mysolidworks.com](http://www.mysolidworks.com/)

### Login using **Existing SolidWorks Account**

### Create a **New Account** using SolidWorks Serial Number

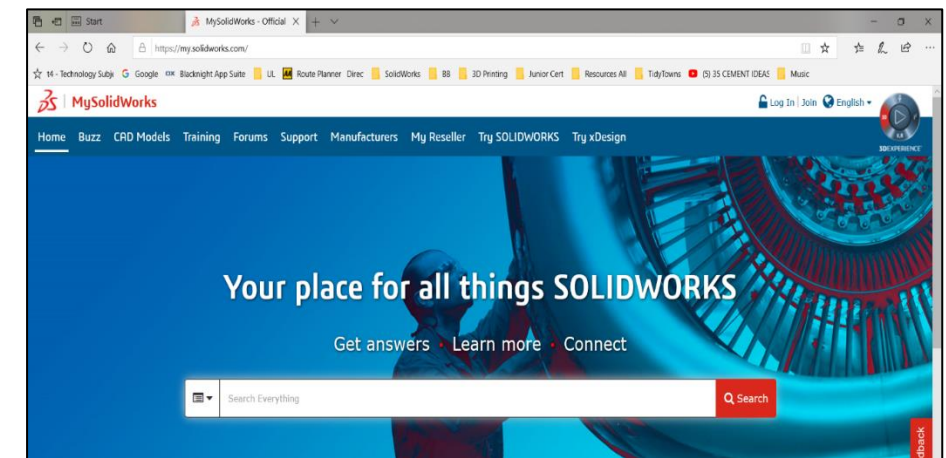

Search for Visualize

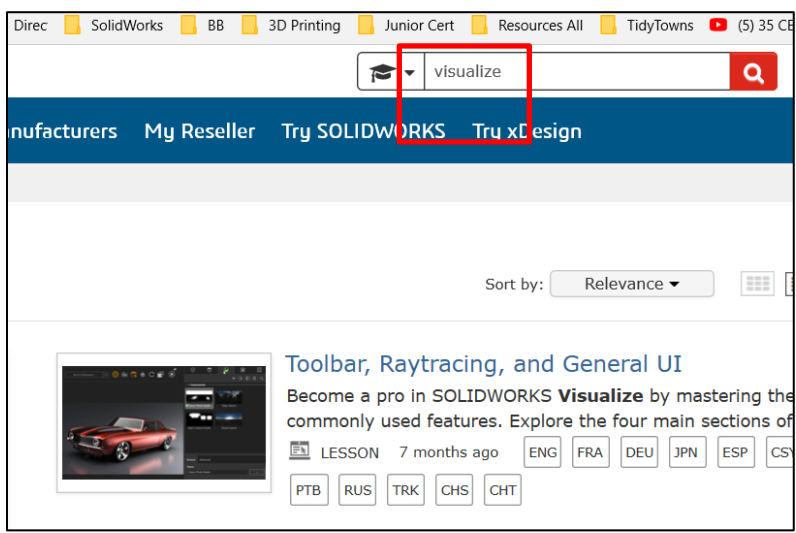

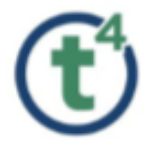

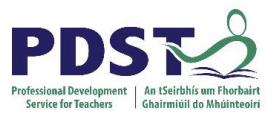

#### **Training Materials**

<https://my.solidworks.com/training/path/61>

#### **SOLIDWORKS Visualize**

#### Add to My Training

Learn about SOLIDWORKS Visualize, which enables anyone to create professional, photo-quality im textures, and decals to your model, animate your assemblies, and much more.

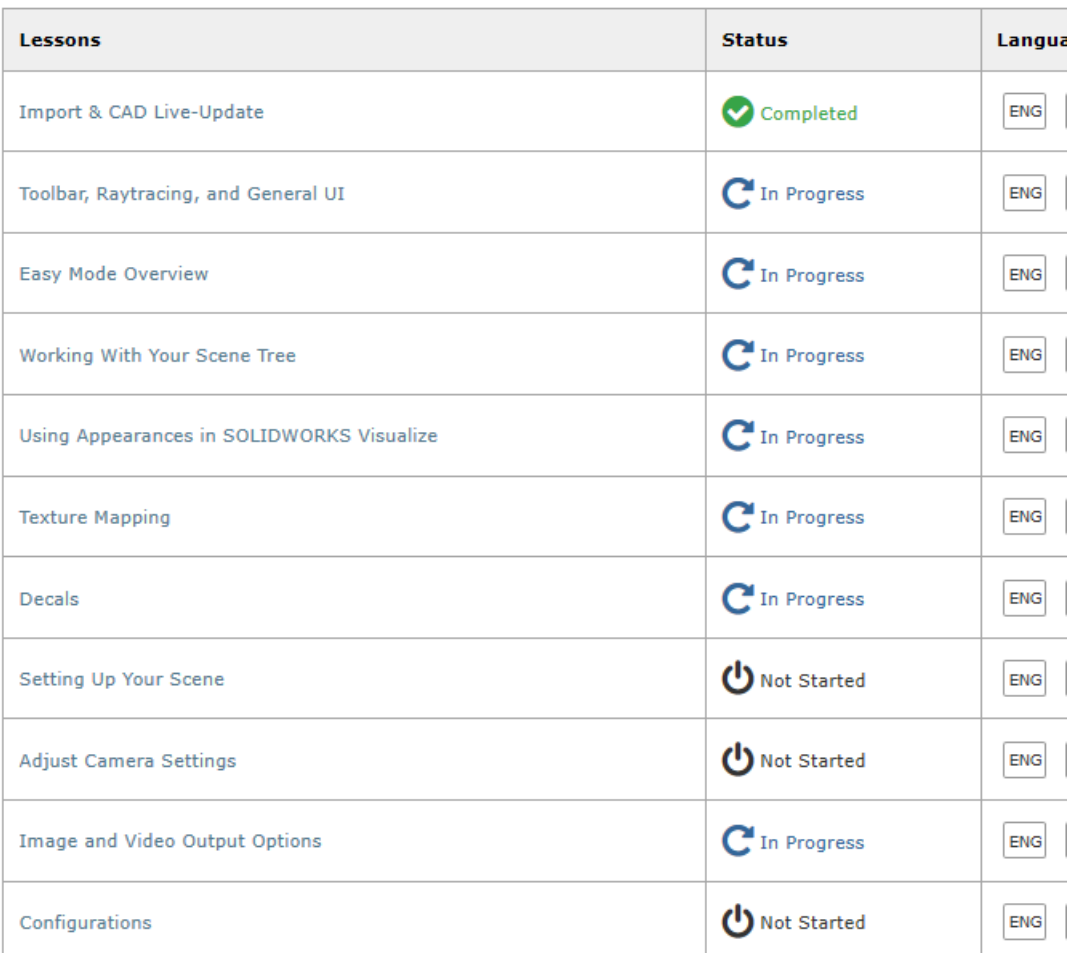

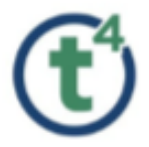

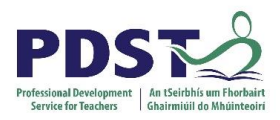

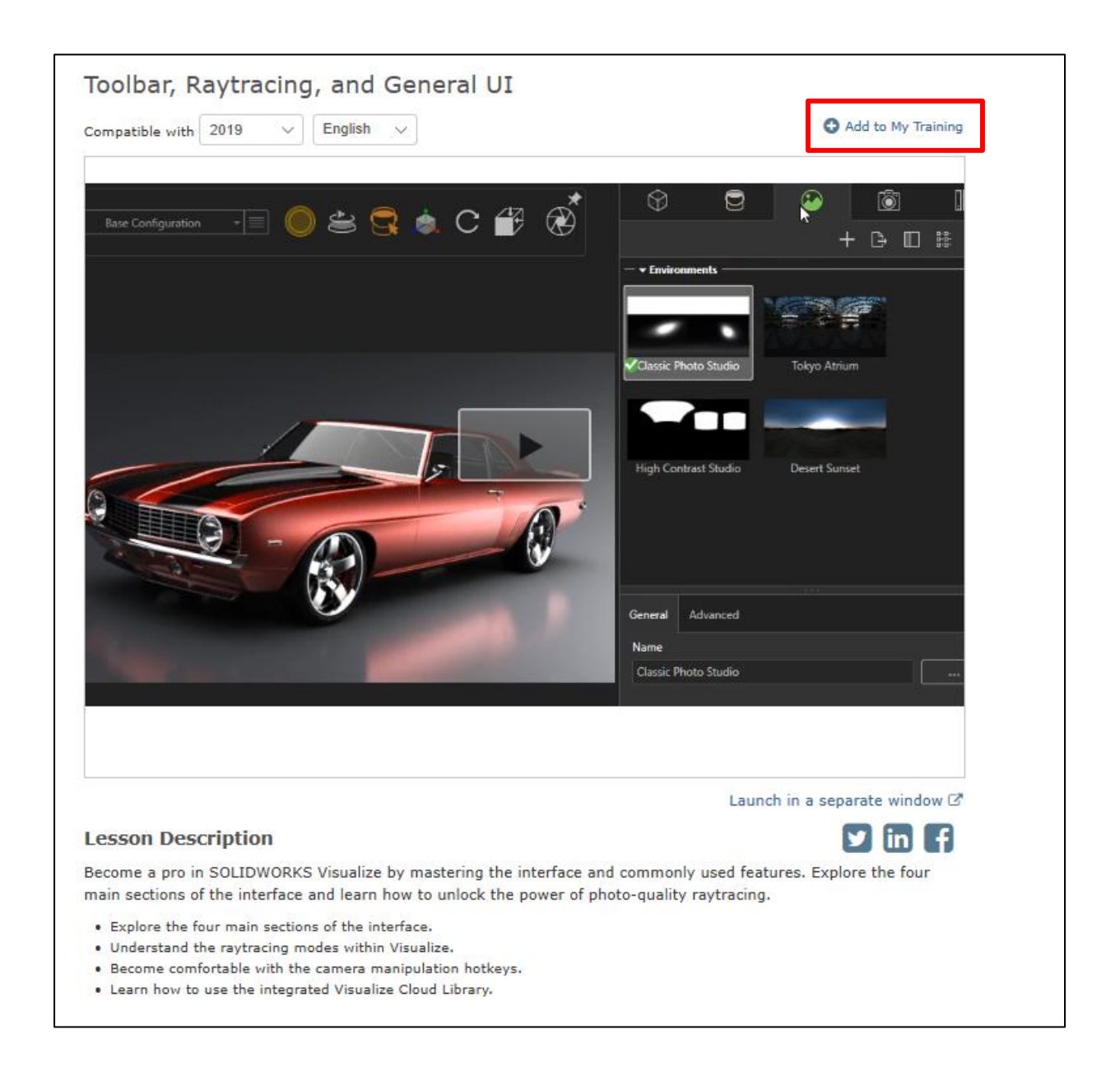

<https://my.solidworks.com/training/lessonviewer/19-ENG-VIS-0001/>

[https://my.solidworks.com/training/master/333/1/0/toolbar%2C+raytracing%2C+and+gene](https://my.solidworks.com/training/master/333/1/0/toolbar%2C+raytracing%2C+and+general+ui) [ral+ui](https://my.solidworks.com/training/master/333/1/0/toolbar%2C+raytracing%2C+and+general+ui)

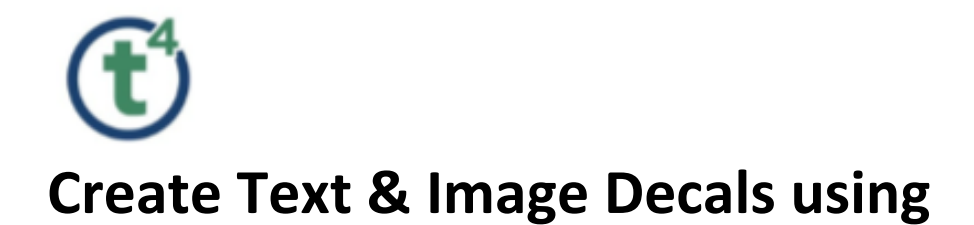

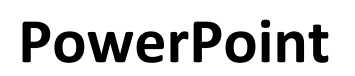

Create a text box insert Text and Images

Format the text box.

Background Black

Text White

Image White

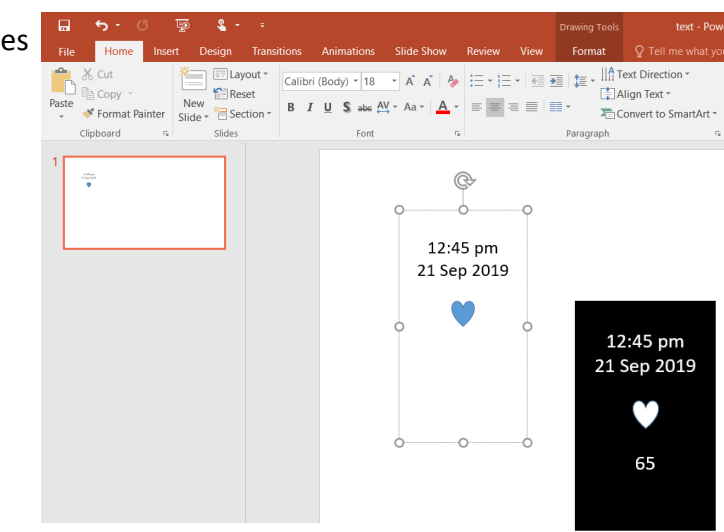

Group Text and Image

Right click Save as Picture

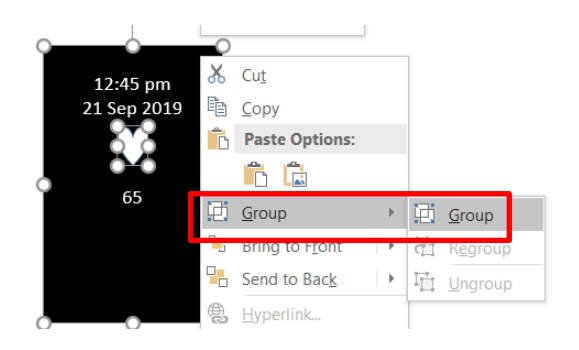

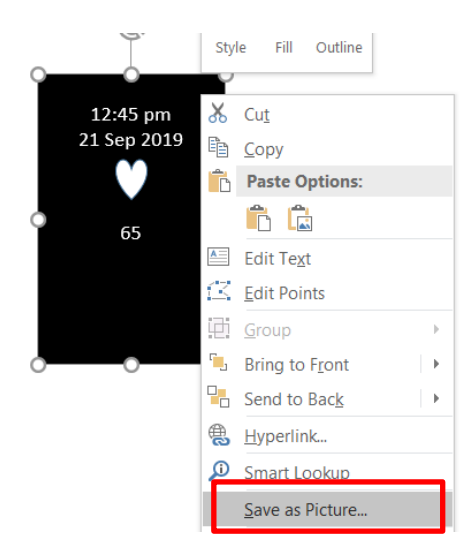

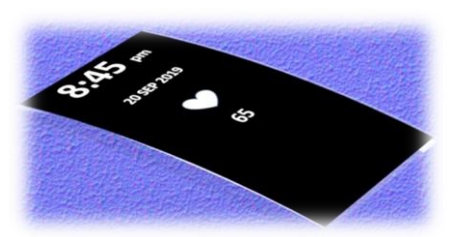

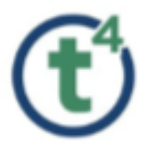

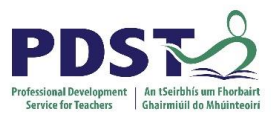